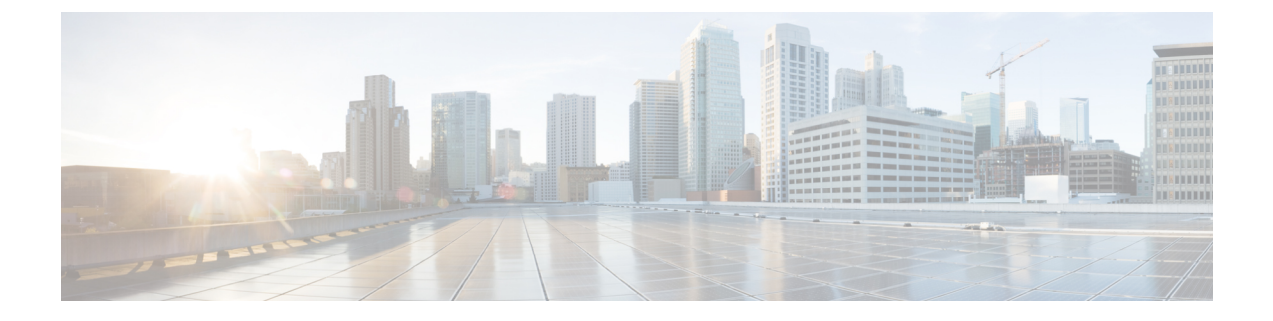

# アプライアンスの設定

- アプライアンスの設定の概要 (1 ページ)
- プライマリノードの設定 (2 ページ)
- アドオンノードの設定 (19 ページ)
- 最新の Cisco DNA Center リリースへのアップグレード (37ページ)

## アプライアンスの設定の概要

次の2つのモードのいずれかを使用すると、アプライアンスをネットワークに展開できます。

- スタンドアロン:すべての機能を提供する単一のノードとして。このオプションは通常、 初期展開、テスト展開、小規模なネットワーク環境での使用に適しています。
- クラスタ:3 ノードクラスタに属するノードとして。このモードでは、すべてのサービス とデータがホスト間で共有されます。これは、大規模な展開で推奨されるオプションで す。

初期導入でスタンドアロンモードを選択した場合は、後でクラスタを形成するためにアプライ アンスを追加できます。スタンドアロンホストの設定時には、クラスタ内の最初のノード、つ まりプライマリノードとして設定されていることを確認してください。

初期展開でクラスタモードを選択した場合は、アドオンノードの設定に進む前に、プライマリ ノードの設定を完了してください。

続行するには、次のタスクを実行します。

- **1.** Cisco IMC から Maglev 設定ウィザードを起動し、クラスタ内のプライマリノードを設定し ます。「プライマリノードの設定」を参照してください。
- **2.** 3 つのアプライアンスを設置し、クラスタに 2 番目と 3 番目のノードを追加する場合は、 「アドオンノードの設定」を参照してください。

## プライマリノードの設定

最初にインストールされたアプライアンスをプライマリノードとして設定するには、次の手順 を実行します。最初のアプライアンスは、スタンドアロンとして運用するか、またはクラスタ の一部として運用するかにかかわらず、常にプライマリノードとして設定する必要がありま す。

すでにプライマリノードがある既存のクラスタのアドオンノードとして設置されたアプライア ンスを設定する場合には、代わりに「アドオンノードの設定」に記載された手順を実行しま す。

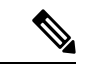

この手順の実行中に入力するすべての IP アドレスが有効な IPv4 ネットマスクを持つ有効な IPv4アドレスであることを確認してください。また、アドレスと対応するサブネットが重複し ていないことを確認してください。重複している場合、サービスの通信の問題が発生する可能 性があります。 (注)

## 始める前に

次のことを確認します。

- 「必要な IP [アドレスおよびサブネット」](b_cisco_dna_center_install_guide_2_3_4_1stGen_chapter2.pdf#nameddest=unique_14)と「[必要な設定情報」](b_cisco_dna_center_install_guide_2_3_4_1stGen_chapter2.pdf#nameddest=unique_19)で指定されているすべて の情報を収集したこと。
- 「[アプライアンスのインストールワークフロー」](b_cisco_dna_center_install_guide_2_3_4_1stGen_chapter3.pdf#nameddest=unique_28)の説明に従って、最初のアプライアンス がインストールされたこと。
- 「Cisco Integrated ManagementController[に対するブラウザアクセスの有効化](b_cisco_dna_center_install_guide_2_3_4_1stGen_chapter4.pdf#nameddest=unique_6)」の説明に従っ て、プライマリノードで Cisco IMC に対するブラウザのアクセス権が設定されたこと。
- 「[事前設定チェックの実行」](b_cisco_dna_center_install_guide_2_3_4_1stGen_chapter4.pdf#nameddest=unique_10)の説明に従って、プライマリ ノード アプライアンスのポー トとそれらのポートによって使用されるスイッチが適切に設定されていること。
- 互換性のあるブラウザを使用していることを確認済みであること。互換性のあるブラウザ の一覧については、インストールしている Cisco DNA Center のバージョンに対応する[リ](https://www.cisco.com/c/en/us/support/cloud-systems-management/dna-center/products-release-notes-list.html) [リースノートド](https://www.cisco.com/c/en/us/support/cloud-systems-management/dna-center/products-release-notes-list.html)キュメントを参照してください。
- 次の手順で指定するデフォルトゲートウェイおよび DNS サーバと Cisco DNA Center の間 のファイアウォールで ICMP が許容されること。Maglev 設定ウィザードでは ping を使用 して、ユーザが指定したゲートウェイおよび DNS サーバを確認します。ファイアウォー ルが配置されており、そのファイアウォールで ICMP が許容されていない場合、この ping がブロックされる可能性があります。ブロックされた場合、ウィザードを完了できませ  $h_n$

ステップ **1** お使いのブラウザで、実行した cisco imc GUI 設定で設定した Cisco IMC の IP アドレスをポイントし、 cisco imc ユーザとして Cisco IMC GUI にログインします(「 Cisco Integrated [Management](b_cisco_dna_center_install_guide_2_3_4_1stGen_chapter4.pdf#nameddest=unique_6) Controller に対 [するブラウザアクセスの有効化](b_cisco_dna_center_install_guide_2_3_4_1stGen_chapter4.pdf#nameddest=unique_6)」を参照)。

> ログインが成功すると、次に示すように、アプライアンスに **[Cisco Integrated Management Controller Chassis Summary]** ウィンドウが、ウィンドウ上部のハイパーリンクメニューとともに表示されます。

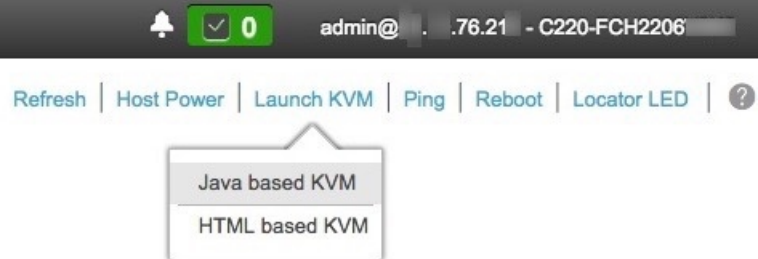

ステップ **2** ハイパーリンクメニューで **[Launch KVM]** を選択してから **[Java based KVM]** と **[HTML based KVM]** の いずれかを選択します。**[Java-based KVM]** を選択した場合、KVM コンソールを独自のウィンドウで表 示するために、ブラウザまたはファイルマネージャから Java スタートアップファイルを起動する必要が あります。**[HTML-basedKVM]** を選択すると、KVM コンソールが別個のブラウザウィンドウまたはタ ブで自動的に起動します。

> 選択した KVM のタイプに関係なく、KVM コンソールを使用して、設定の進行状況をモニタし、Maglev 構成ウィザードのプロンプトに応答します。

- ステップ **3** KVM が表示されたら、次のいずれかを選択してアプライアンスをリブートします。
	- メインの Cisco IMC GUI ブラウザウィンドウで、**[Host Power]** > **[Power Cycle]** を選択し、KVM コン ソールに切り替えて続行します。
	- KVM コンソールで、 **[Power]** > **[Power Cycle System**(**cold boot**)**]** を選択します。

アプライアンスをリブートするかどうかの確認を求められたら、**[OK]** をクリックします。

リブートメッセージが表示された後、KVM コンソールに Maglev 構成ウィザードのウェルカム画面が表 示されます。

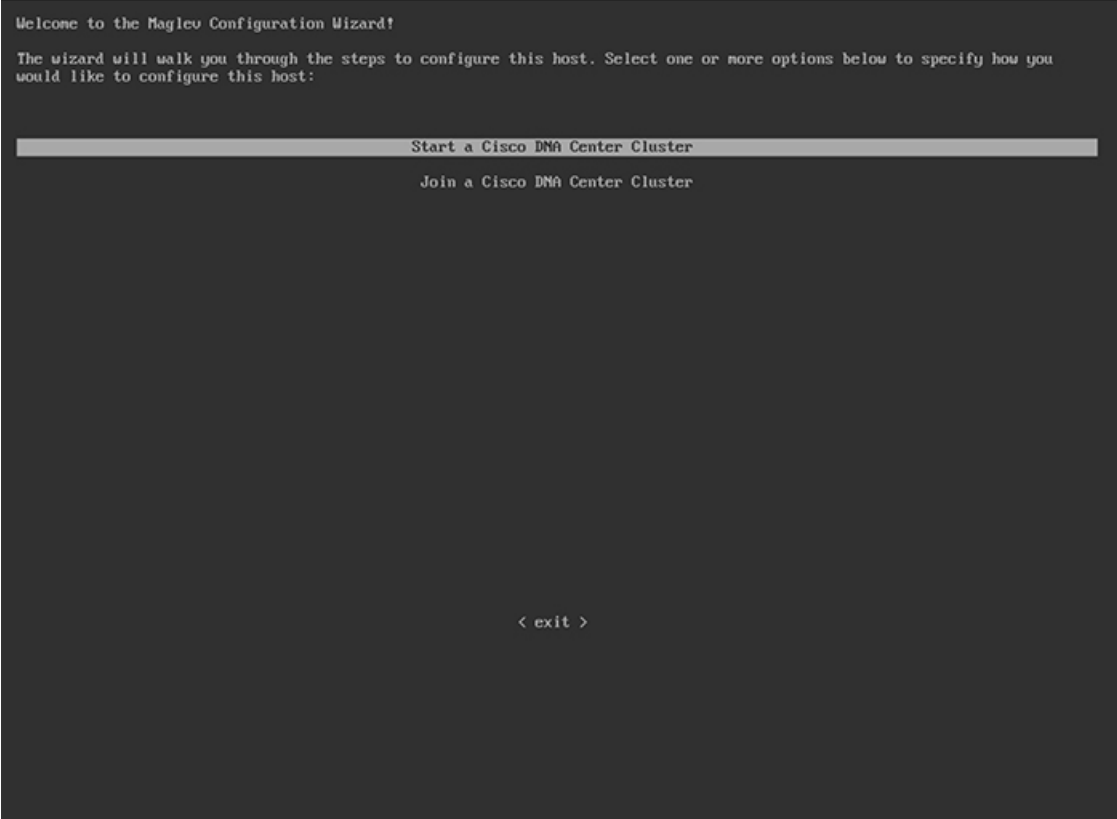

ステップ **4** プライマリノードの設定を開始するには、[Start a Cisco DNA Center Cluster] を選択します。 ウィザードでは、アプライアンス上のすべてのポートが検出され、次の順序で 1 つずつ別の画面に表示 されます。

- **1.** 10 Gbps クラスタポート(ポート 2、enp10s0、ネットワークアダプタ #1)
- **2.** 1 Gbps Cisco DNA Center GUI ポート (1、enp1s0f0、ネットワークアダプタ #2)
- **3.** 1 Gbps クラウドポート(2、enp1s0f1、ネットワークアダプタ #3)
- **4.** 10 Gbps エンタープライズポート(ポート 1、enp9s0、ネットワークアダプタ #4)
- 設定の過程でウィザードがエンタープライズポートとクラスタポートのいずれかまたは両方 を表示できない場合は、これらのポートが機能していないか、または無効になっている可能 性があります。Cisco DNA Center 機能にはこの 2 つのポートが必要です。機能していないこ とが判明した場合には、**[**キャンセル(**Cancel**)**]** を選択して、設定をすぐに終了します。設 定を再開したり、Cisco Technical Assistance Center(TAC)に連絡したりする前に[「事前設定](b_cisco_dna_center_install_guide_2_3_4_1stGen_chapter4.pdf#nameddest=unique_10) [チェックの実行](b_cisco_dna_center_install_guide_2_3_4_1stGen_chapter4.pdf#nameddest=unique_10)」に記載されているすべての手順が完了していることを確認してください。 (注)
- ステップ **5** ウィザードでは、まず10Gbpsクラスタポート(ポート2、enp10s0)が検出され、[NETWORKADAPTER #1]として表示されます。[「インターフェイスケーブル接続](b_cisco_dna_center_install_guide_2_3_4_1stGen_chapter2.pdf#nameddest=unique_13)」で説明したように、このポートはアプライ アンスをクラスタにリンクするために使用されるため、ホスト IP アドレス、ネットマスク、およびこの 目的に適した他の値を適用します(入力する値については、「必要な IP [アドレスおよびサブネット」](b_cisco_dna_center_install_guide_2_3_4_1stGen_chapter2.pdf#nameddest=unique_14)と 「[必要な設定情報](b_cisco_dna_center_install_guide_2_3_4_1stGen_chapter2.pdf#nameddest=unique_19)」を参照してください)。

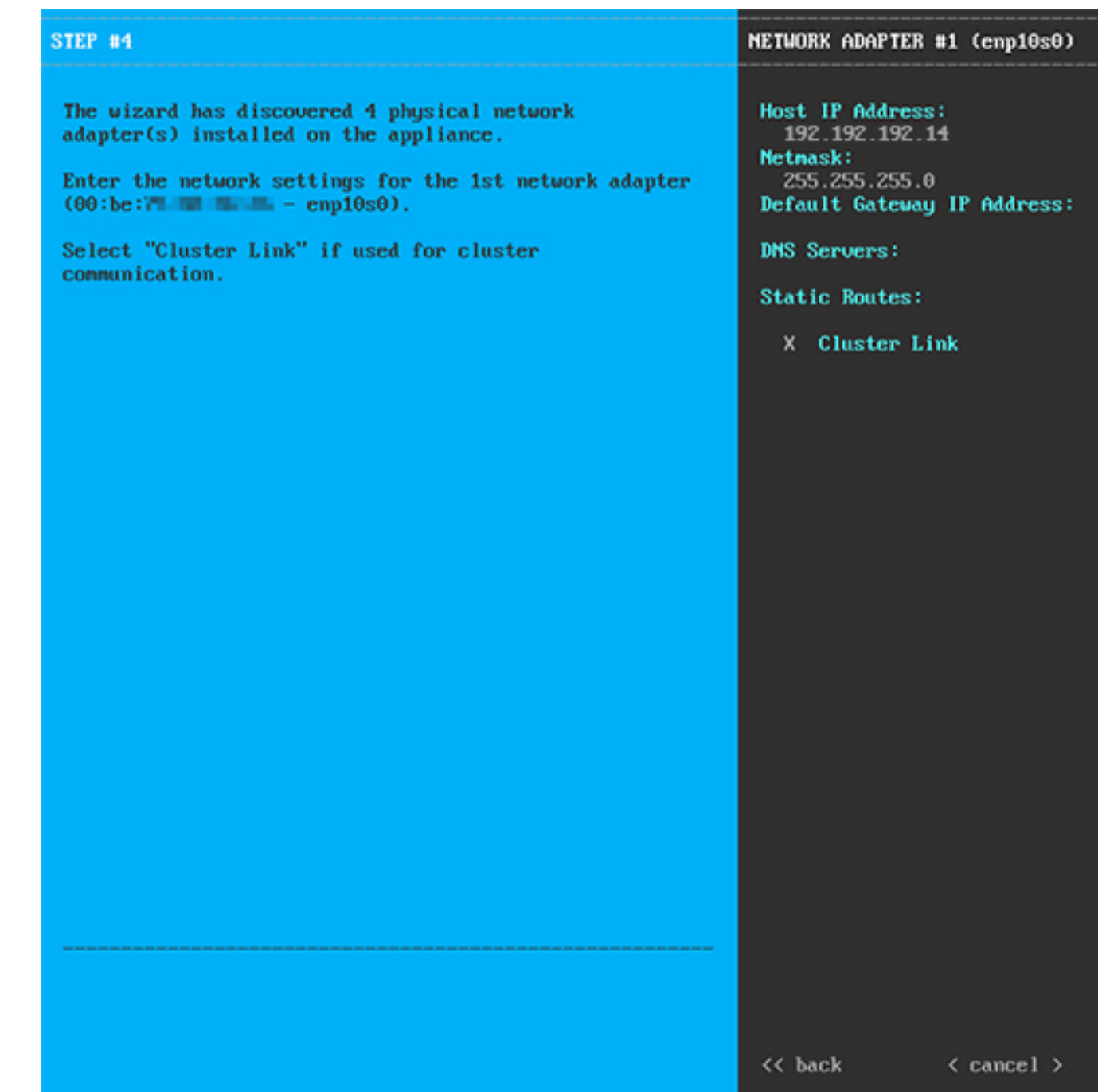

## 次の表のとおり **[**ネットワークアダプタ **#1**(**NETWORK ADAPTER #1**)**]**の設定値を入力します。

## 表 **<sup>1</sup> :** ネットワークアダプタ **#1** のプライマリノードエントリ:**<sup>10</sup> Gbps** クラスタポート(**enp10s0**)

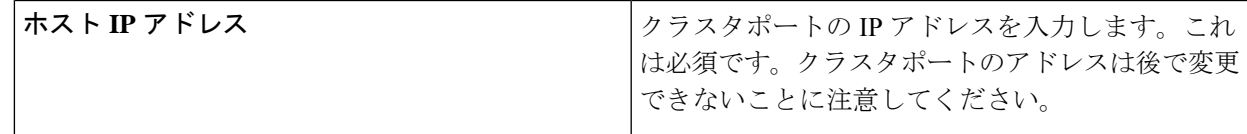

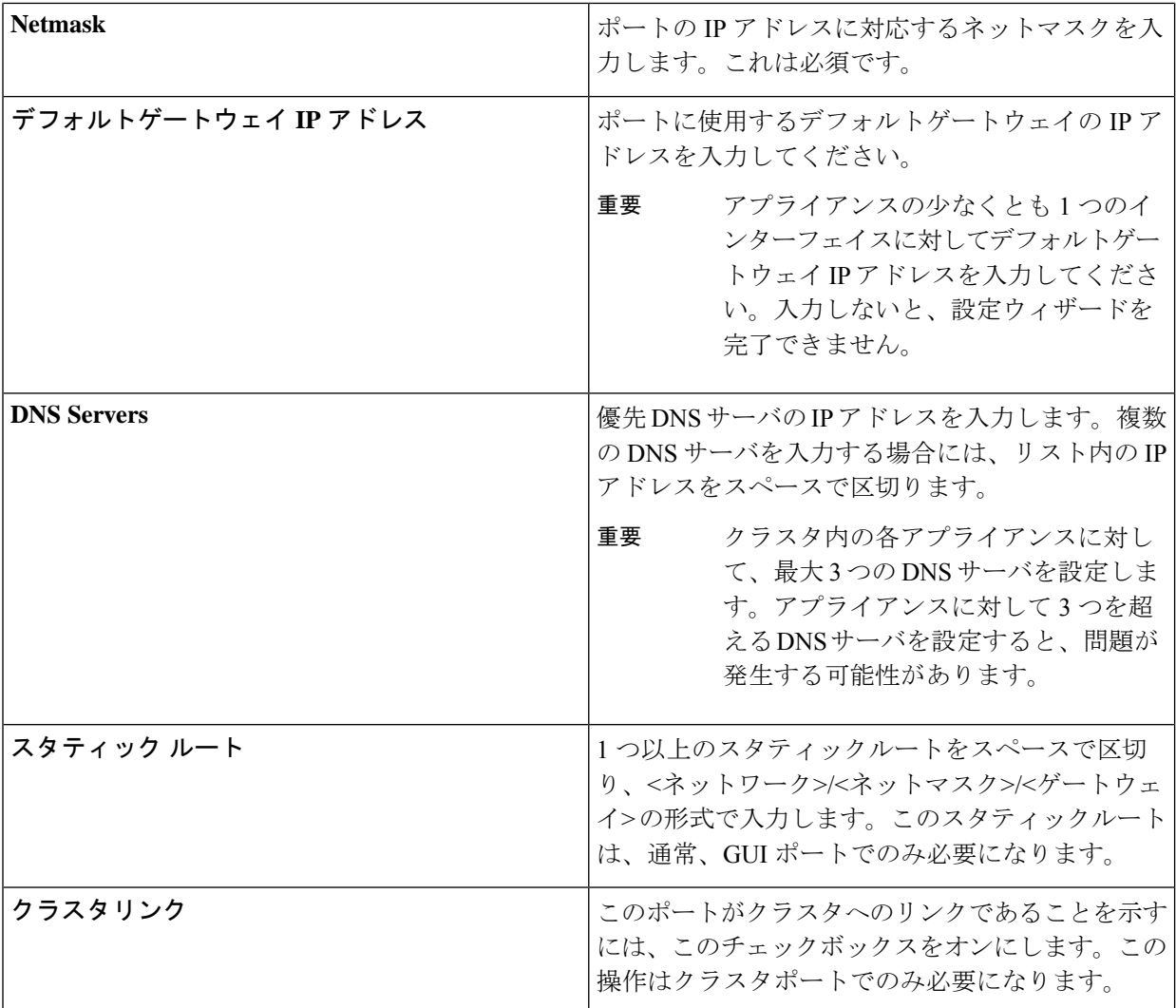

設定値の入力が完了したら、**[next >>]** をクリックして続行します。入力した値がウィザードによって検 証され、正しくない値が含まれていた場合にはエラーメッセージが表示されます。エラーメッセージが 表示された場合には、入力した値が正しいことを確認してから、再入力します。必要に応じて **[<< back]** をクリックして再入力します。

ステップ **6** 入力したクラスタポート値の検証が成功すると、ウィザードに 1 Gbps Cisco DNA Center GUI ポート(1、 enp1s0f0) が [NETWORK ADAPTER #2] として表示されます。[「インターフェイスケーブル接続](b_cisco_dna_center_install_guide_2_3_4_1stGen_chapter2.pdf#nameddest=unique_13)」で説 明したように、このポートは管理ネットワークから Cisco DNA Center GUI にアクセスするために使用さ れます。この目的に適したホストIP アドレス、ネットマスク、およびその他の値を適用します(入力す る値については、「必要なIP[アドレスおよびサブネット」](b_cisco_dna_center_install_guide_2_3_4_1stGen_chapter2.pdf#nameddest=unique_14)と[「必要な設定情報」](b_cisco_dna_center_install_guide_2_3_4_1stGen_chapter2.pdf#nameddest=unique_19)を参照してください)。

Ι

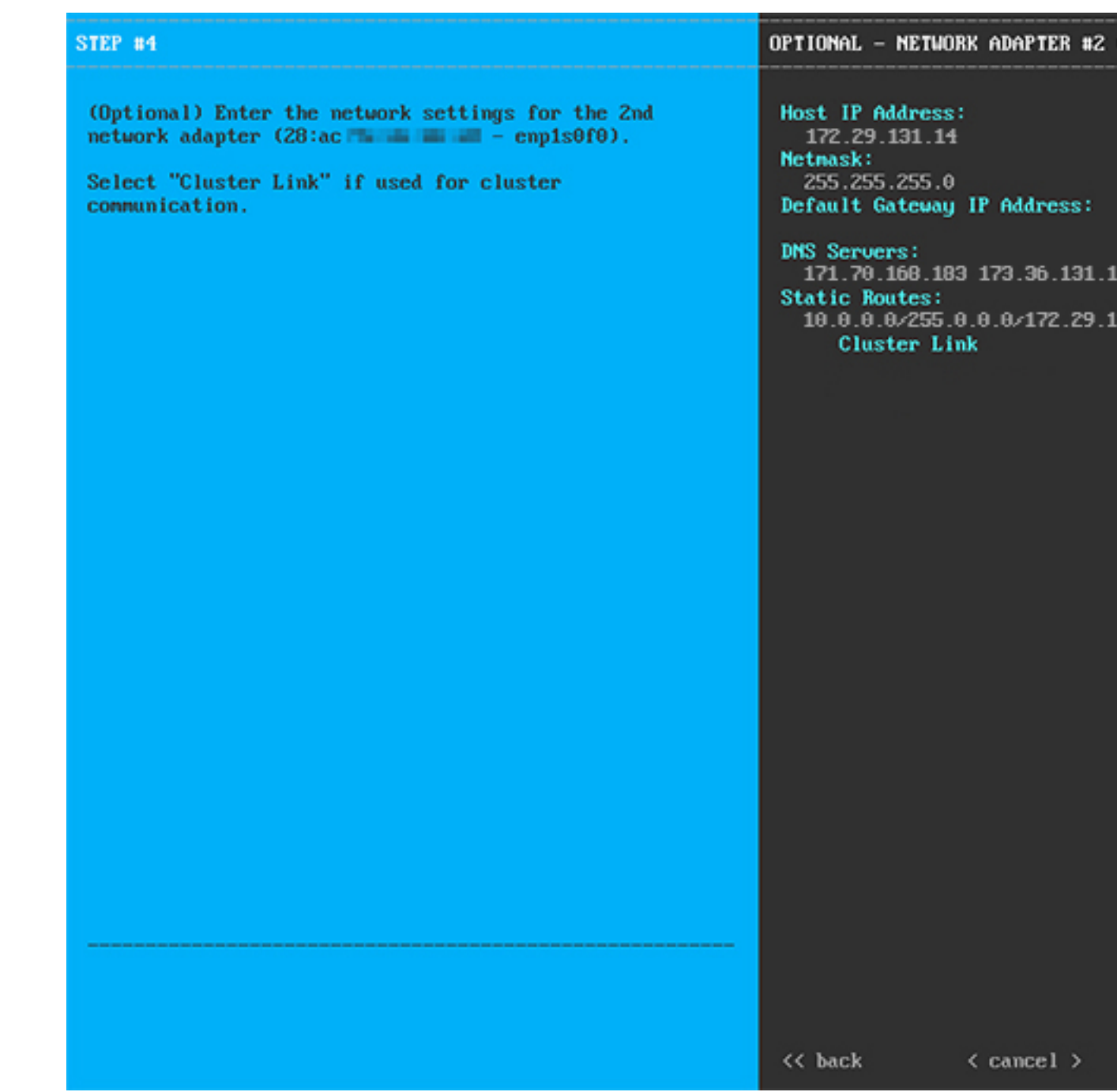

次の表のとおり **[**ネットワークアダプタ **#2**(**NETWORK ADAPTER #2**)**]** の設定値を入力します。

表 **<sup>2</sup> :** ネットワークアダプタ **#2** のプライマリノードエントリ:**<sup>1</sup> Gbps GUI** ポート(**enp1s0f0**)

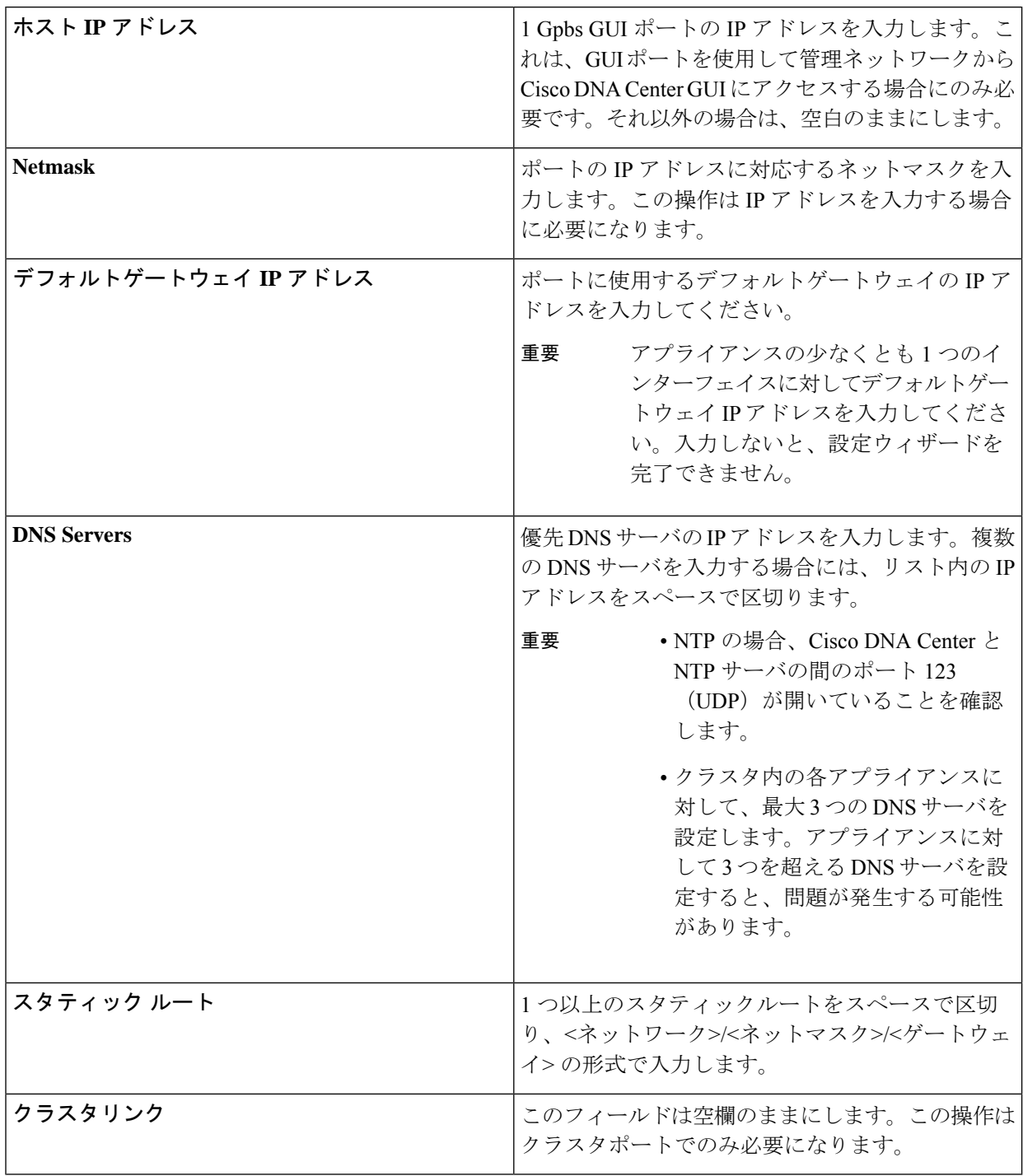

必要な情報を入力したら**[Next >>]**をクリックして続行します。以前の画面でしたように、検証エラーを 修正します。

ステップ7 入力した Cisco DNA Center GUI ポート値が正常に検証されると、ウィザードに1Gbps クラウドポート (2、enp1s0f1)が [NETWORK ADAPTER #3] として表示されます。「[インターフェイスケーブル接続](b_cisco_dna_center_install_guide_2_3_4_1stGen_chapter2.pdf#nameddest=unique_13)」 で説明したように、このポートは、アプライアンスをインターネットにリンクする際、10Gbpsエンター プライズポート(ポート1、enp9s0) 経由でリンクを実行できない場合に使用されるオプションのポート です。この目的に適したホスト IP アドレス、ネットマスク、およびその他の値を適用します(入力する 値については、「必要な IP [アドレスおよびサブネット](b_cisco_dna_center_install_guide_2_3_4_1stGen_chapter2.pdf#nameddest=unique_14)」と「[必要な設定情報](b_cisco_dna_center_install_guide_2_3_4_1stGen_chapter2.pdf#nameddest=unique_19)」を参照してください)。

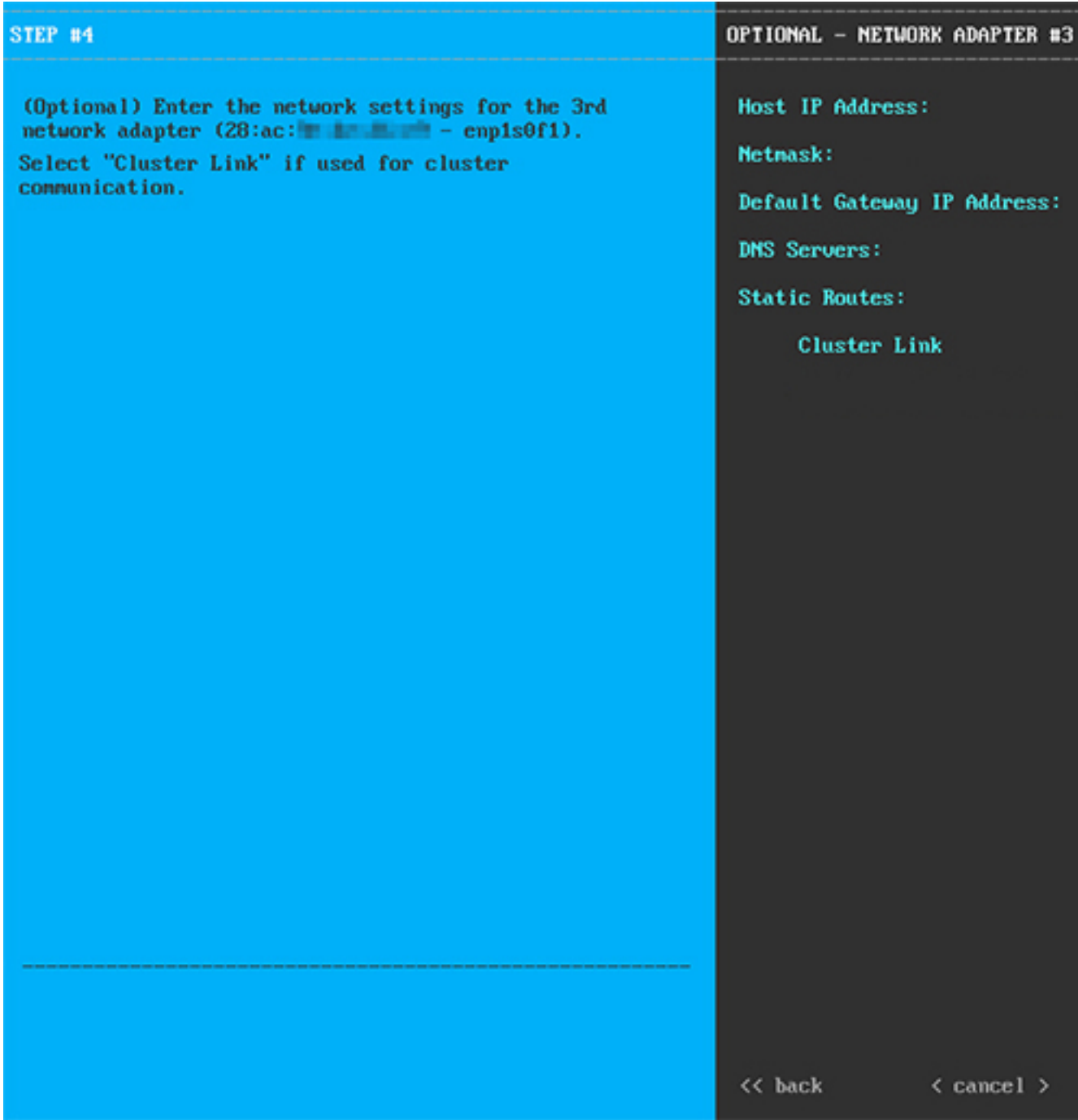

次の表のとおり **[NETWORK ADAPTER #3]**の設定値を入力します。

#### 表 **<sup>3</sup> :** ネットワークアダプタ **#3** のプライマリノードエントリ:**<sup>1</sup> Gbps** クラウドポート(**enp1s0f1**)

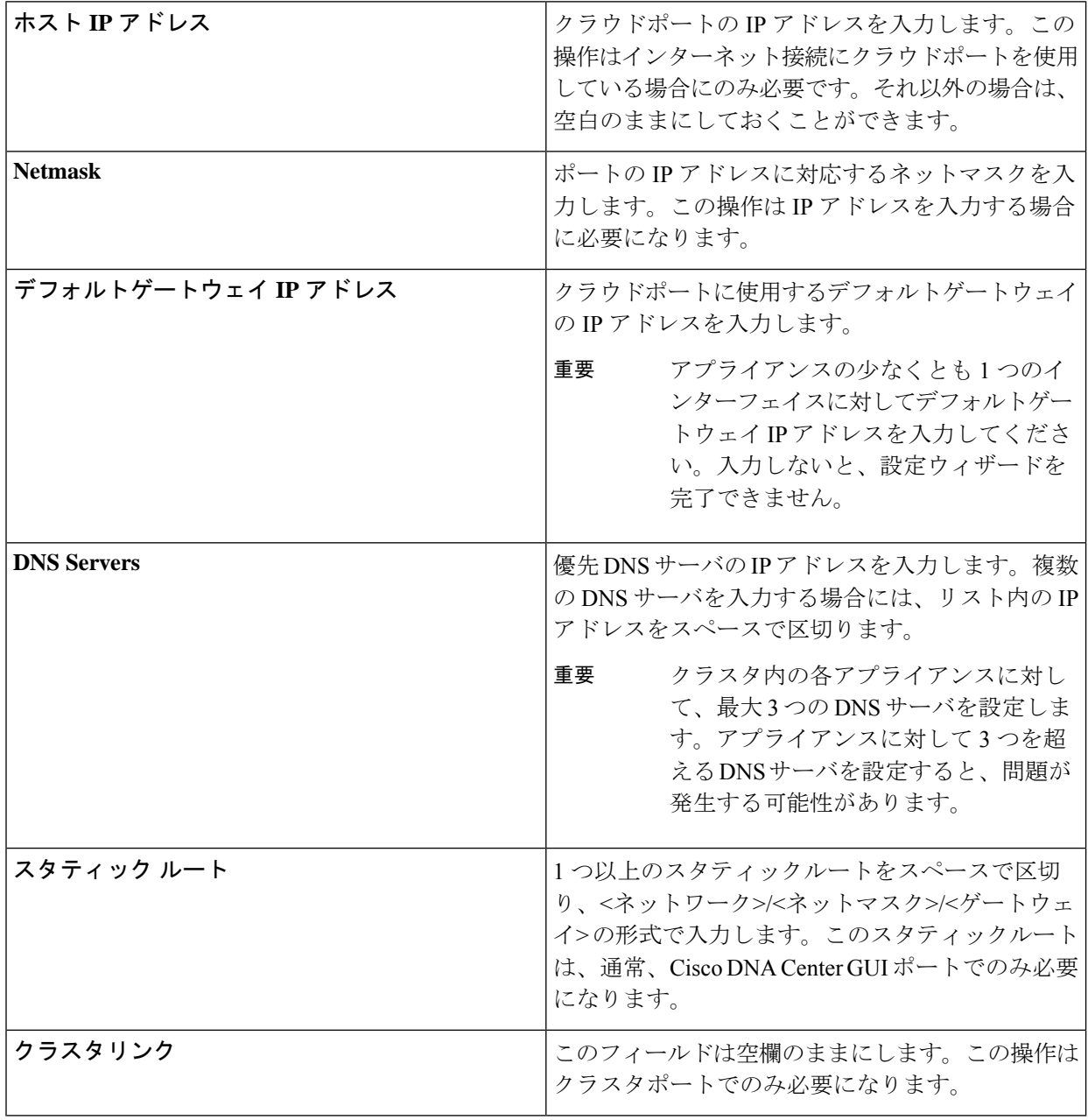

必要な情報を入力したら**[Next >>]**をクリックして続行します。以前の画面でしたように、検証エラーを 修正します。

ステップ **8** 入力したクラウドポート値が正常に検証されると、ウィザードに10Gbpsエンタープライズポート(ポー ト 1、enp9s0) が [NETWORK ADAPTER #4] として表示されます。「[インターフェイスケーブル接続」](b_cisco_dna_center_install_guide_2_3_4_1stGen_chapter2.pdf#nameddest=unique_13) で説明したように、このポートは、アプライアンスをエンタープライズ ネットワークにリンクするため に必要なポートです。この目的に適したホスト IP アドレス、ネットマスク、およびその他の値を適用し

ます(入力する値については、「必要な IP [アドレスおよびサブネット](b_cisco_dna_center_install_guide_2_3_4_1stGen_chapter2.pdf#nameddest=unique_14)」と「[必要な設定情報](b_cisco_dna_center_install_guide_2_3_4_1stGen_chapter2.pdf#nameddest=unique_19)」を参照し てください)。

| <b>STEP #4</b>                                                                                                    | OPTIONAL - NETWORK ADAPTER #4                                                                                                    |
|----------------------------------------------------------------------------------------------------|----------------------------------------------------------------------------------------------------|
| (Optional) Enter the network settings for the 4th<br>network adapter (00:be: 71 mm mm mm = enp9s0).<br>Select "Cluster Link" if used for cluster<br>communication. | Host IP Address:<br>17.192.1.14<br>Netnask:<br>255.255.255.0<br>Default Gateway IP Address:<br>17.192.1.1<br><b>DNS Servers:</b><br><b>Static Routes:</b><br>Cluster Link |
|                                                                                                    | << back<br>$\langle$ cancel $\rangle$                                                                                                    |

次の表のとおり **[NETWORK ADAPTER #4]** の設定値を入力します。

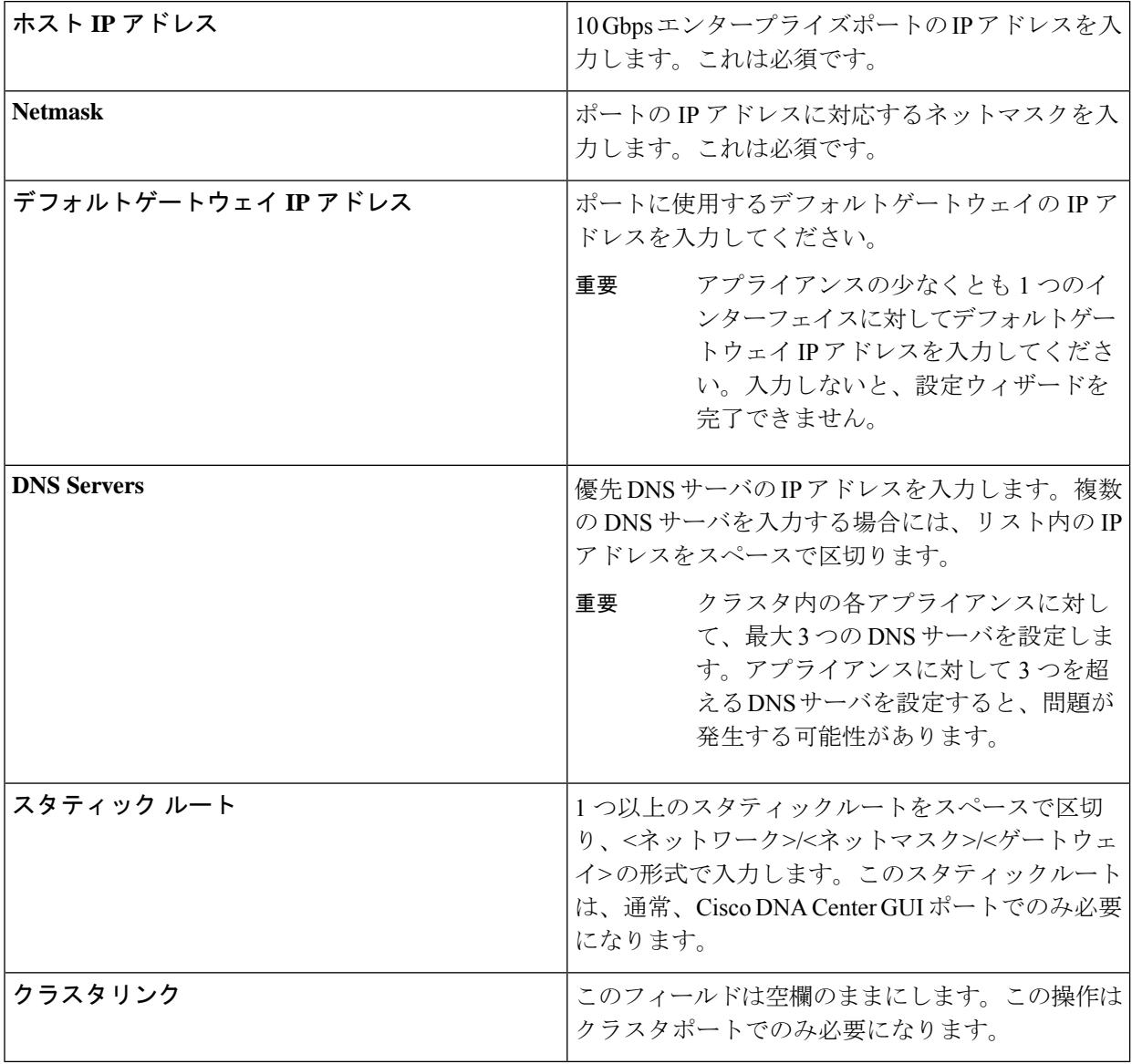

表 **<sup>4</sup> :** ネットワークアダプタ **#4** のプライマリノードエントリ:**<sup>10</sup> Gbps** エンタープライズポート(**enp9s0**)

必要な情報を入力したら**[Next >>]**をクリックして続行します。以前の画面でしたように、検証エラーを 修正します。ネットワークアダプタの設定がウィザードによって検証され、適用されます。

ステップ **9** ネットワークアダプタの設定が完了すると、次に示すように、ユーザの使用する**[**ネットワークプロキシ (**NETWORK PROXY**)**]** の設定値を入力するようウィザードから求められます。

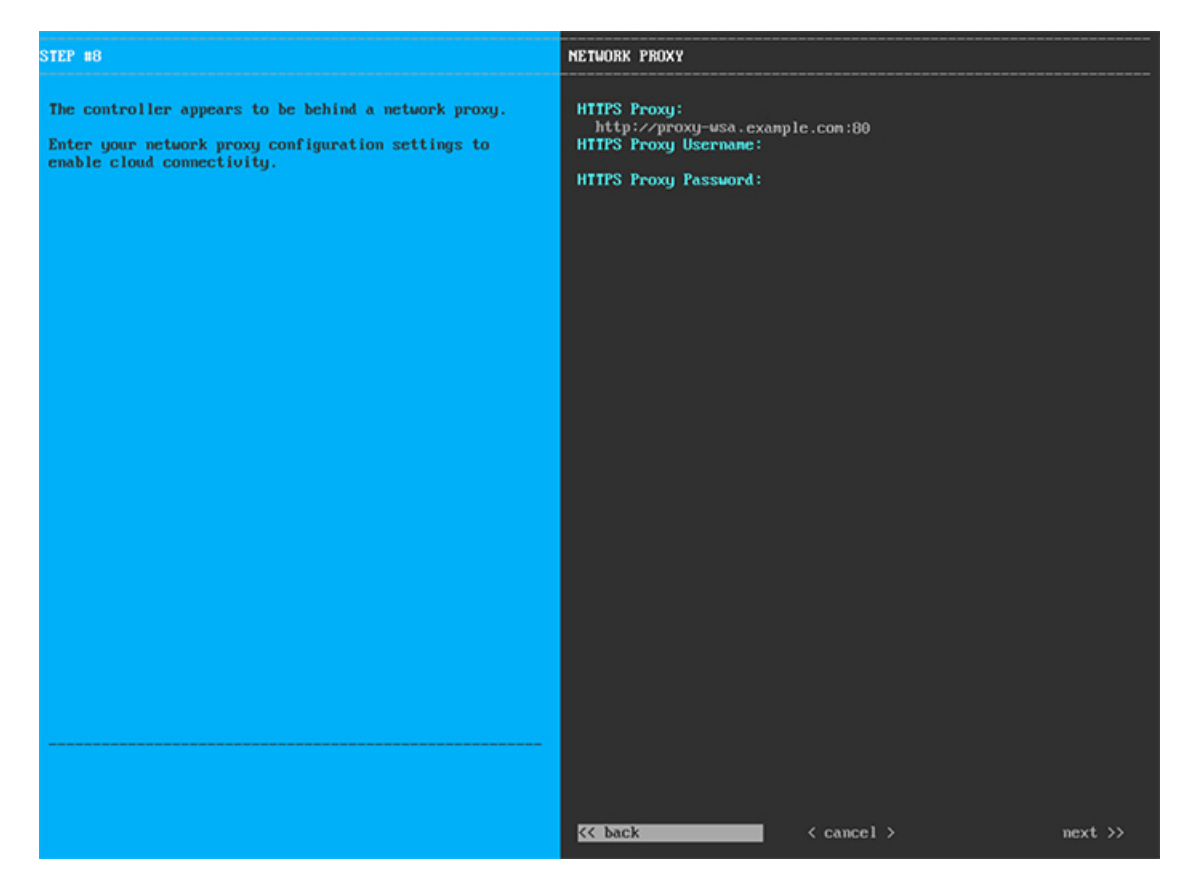

次の表に示すように **[NETWORK PROXY]** の設定値を入力します。

表 **5 :** ネットワークプロキシのプライマリノードエントリ

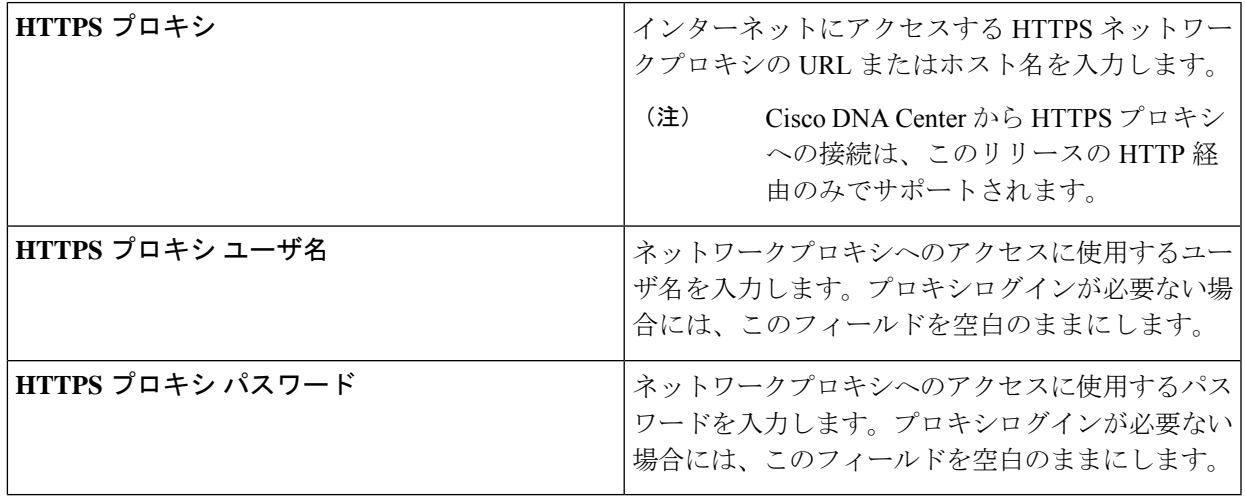

必要な情報を入力したら**[Next >>]**をクリックして続行します。以前の画面でしたように、検証エラーを 修正します。

ステップ **10** ネットワークプロキシの設定が完了すると、次に示すように、[MAGLEV CLUSTER DETAILS] で、プラ イマリノードの仮想 IP アドレスを入力するようウィザードに求められます。

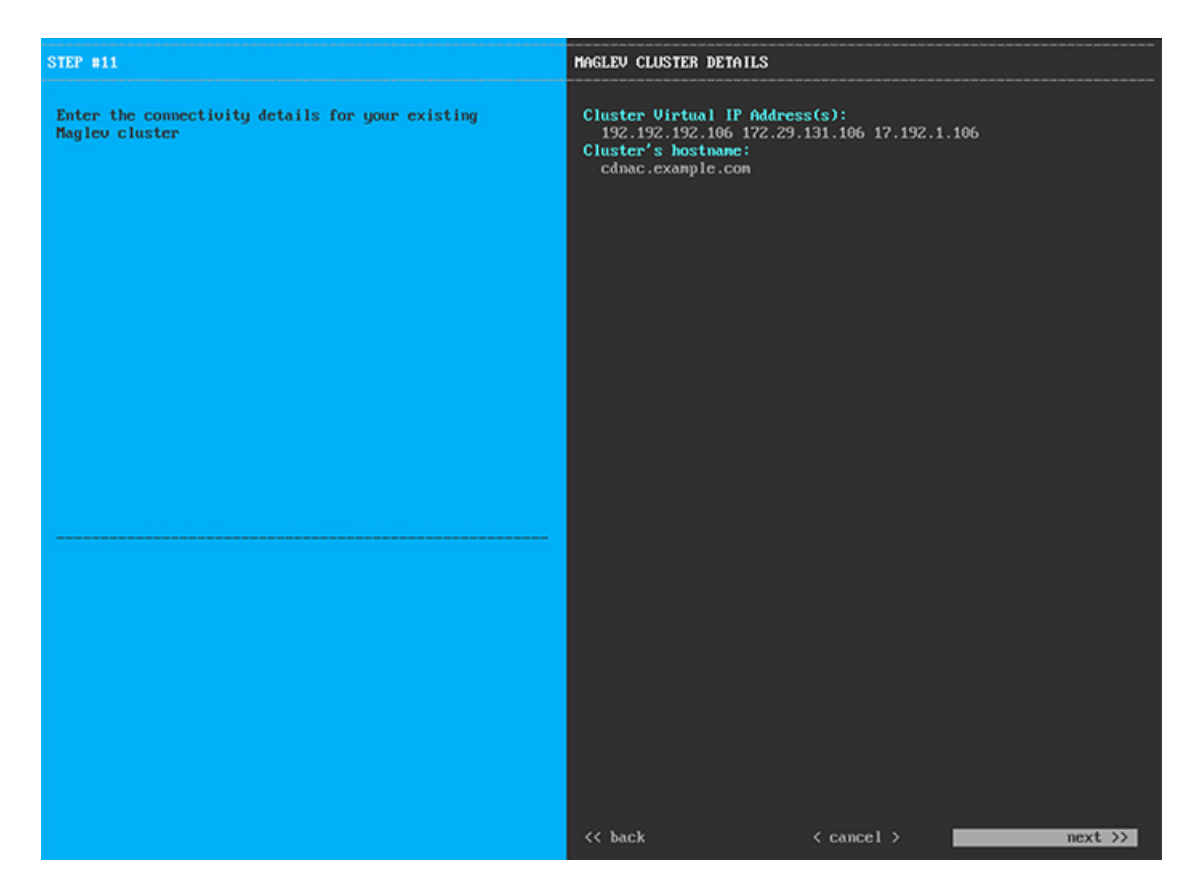

クラスタとネットワークの間のトラフィックに使用される仮想 IP アドレスのスペース区切りリストを入 力します。この操作は、3ノードクラスタと、将来3ノードクラスタに変換されるシングルノードクラス タの両方の場合に必要です。単一ノードクラスタをセットアップした後、単一ノードクラスタのまま使 用し続ける予定の場合には、このステップをスキップしてステップ 11 に進みます。

設定済みのネットワークインターフェイスごとに 1 つずつ仮想 IP アドレスを入力する必要が あります。この操作を行わない限り、ウィザードを完了することはできません。これらのア ドレスは、クラスタリンクのステータスに関連付けられており、ステータスは**[UP]**の状態と なっている必要があります。 重要

クラスタの完全修飾ドメイン名 (FQDN) を指定するオプションもあります。Cisco DNA Center ではこの ドメイン名を使用して次の操作が実行されます。

- このホスト名を使用して、クラスタの Web インターフェイスと、Cisco DNA Center が管理するエン タープライズ ネットワーク内のデバイスによって使用される RepresentationalState Transfer(REST) API にアクセスします。
- Cisco DNA Center 証明書の [Subject Alternative Name(SAN)] フィールドで、FQDN を使用して、デ バイスのプロビジョニングに使用されるプラグ アンド プレイ サーバが定義されます。

必要な情報を入力したら**[Next >>]**をクリックして続行します。以前の画面でしたように、検証エラーを 修正します。

ステップ **11** ユーザアカウントの詳細を入力すると、次に示すように **[**ユーザアカウント設定(**USER ACCOUNT SETTINGS**)**]** の値を入力するようウィザードからメッセージが表示されます。

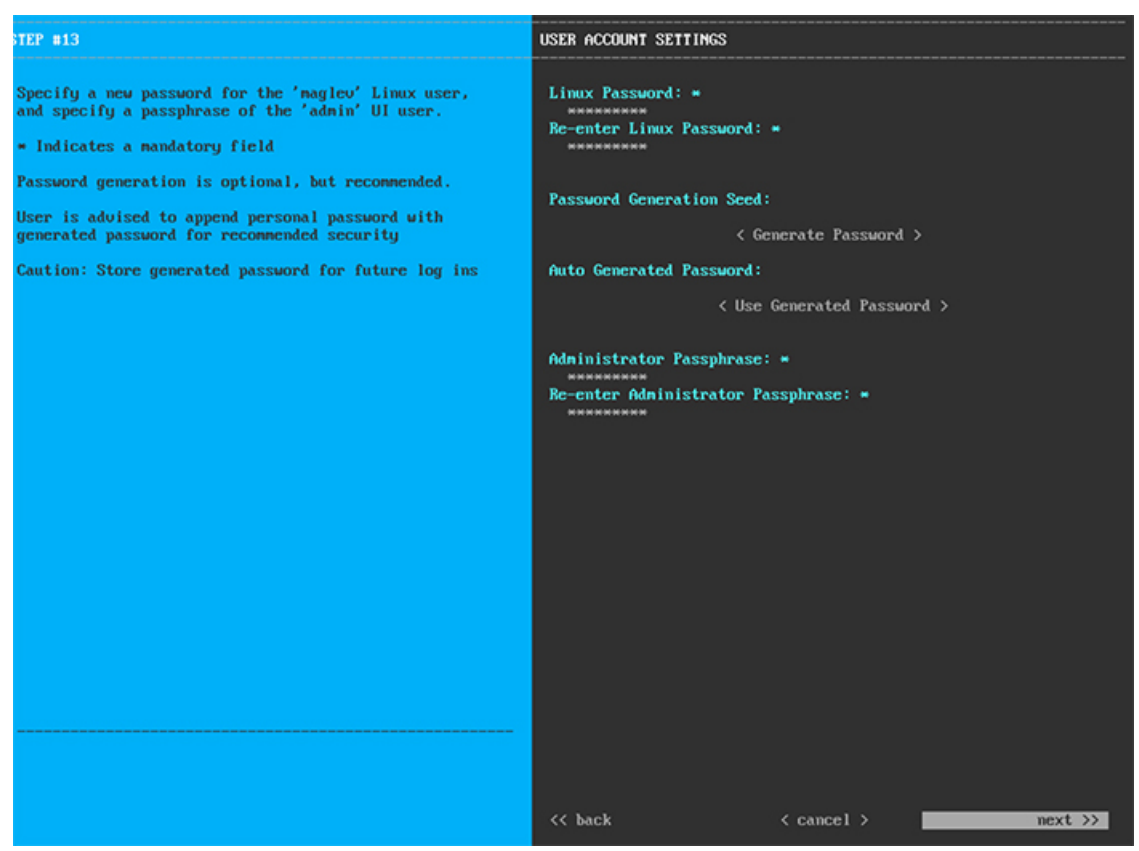

次の表のとおり **[USER ACCOUNT SETTINGS]** の値を入力します。

表 **6 :** ユーザアカウント設定のプライマリノードエントリ

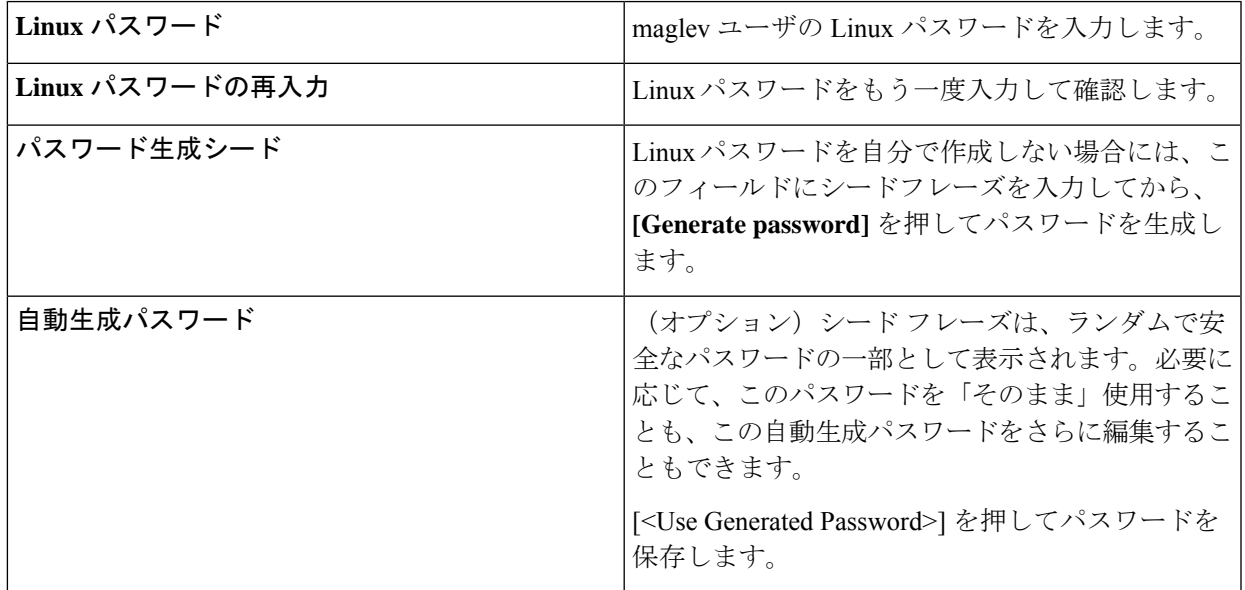

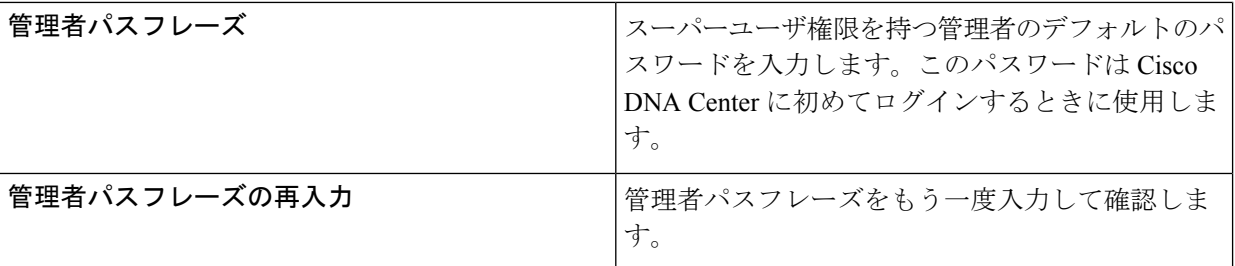

必要な情報を入力したら**[Next >>]**をクリックして続行します。以前の画面でしたように、検証エラーを 修正します。

ステップ **12** ユーザアカウントの詳細を入力すると、次に示すように**[NTPSERVER SETTINGS]**の値を入力するよう ウィザードからメッセージが表示されます。

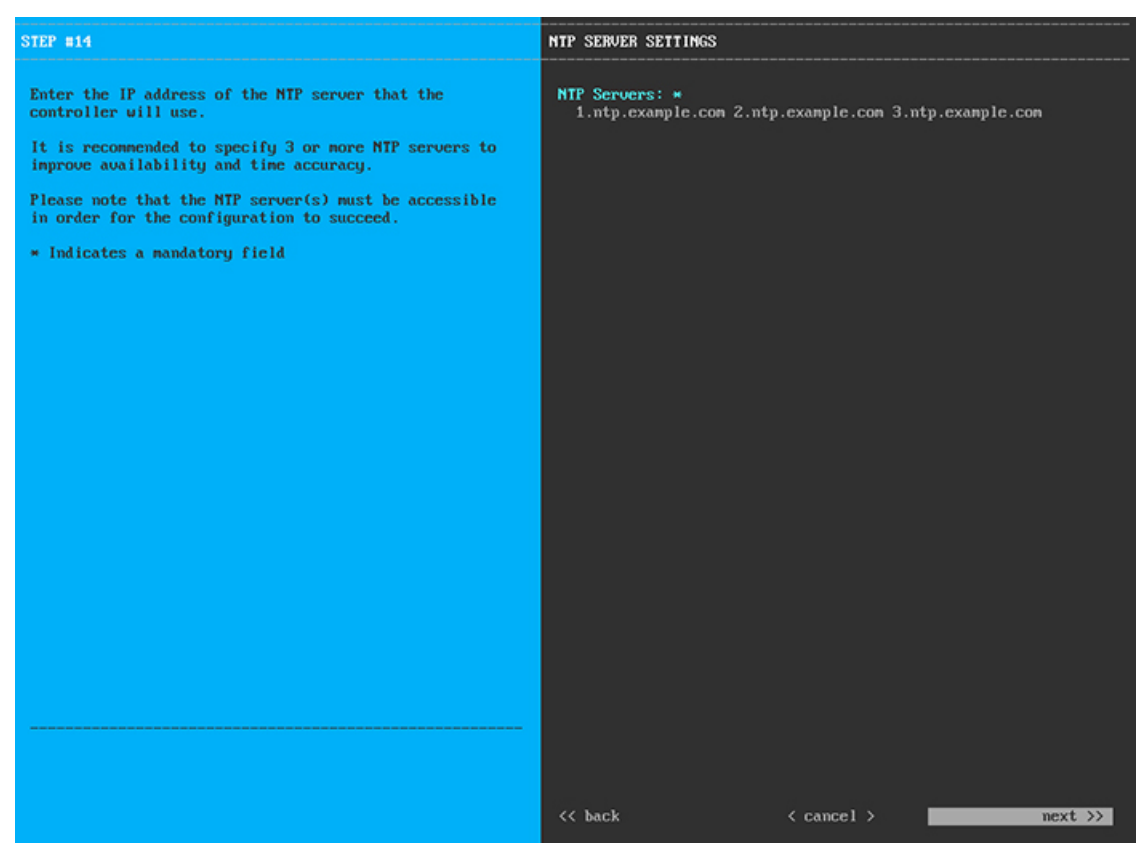

1つまたは複数のNTPサーバアドレスまたはホスト名をスペースで区切って入力します。1つ以上のNTP アドレスまたはホスト名が必要です。実稼働環境への展開では、少なくとも 3 台の NTP サーバを設定す ることを推奨します。

必要な情報を入力したら**[Next >>]**をクリックして続行します。以前の画面でしたように、検証エラーを 修正します。ウィザードによって、NTP サーバの設定が検証され、適用されます。

ステップ **13** 適切な NTP サーバを指定すると、次に示すように、**[MAGLEV ADVANCED SETTINGS]** の値を入力す るようウィザードに求められます。

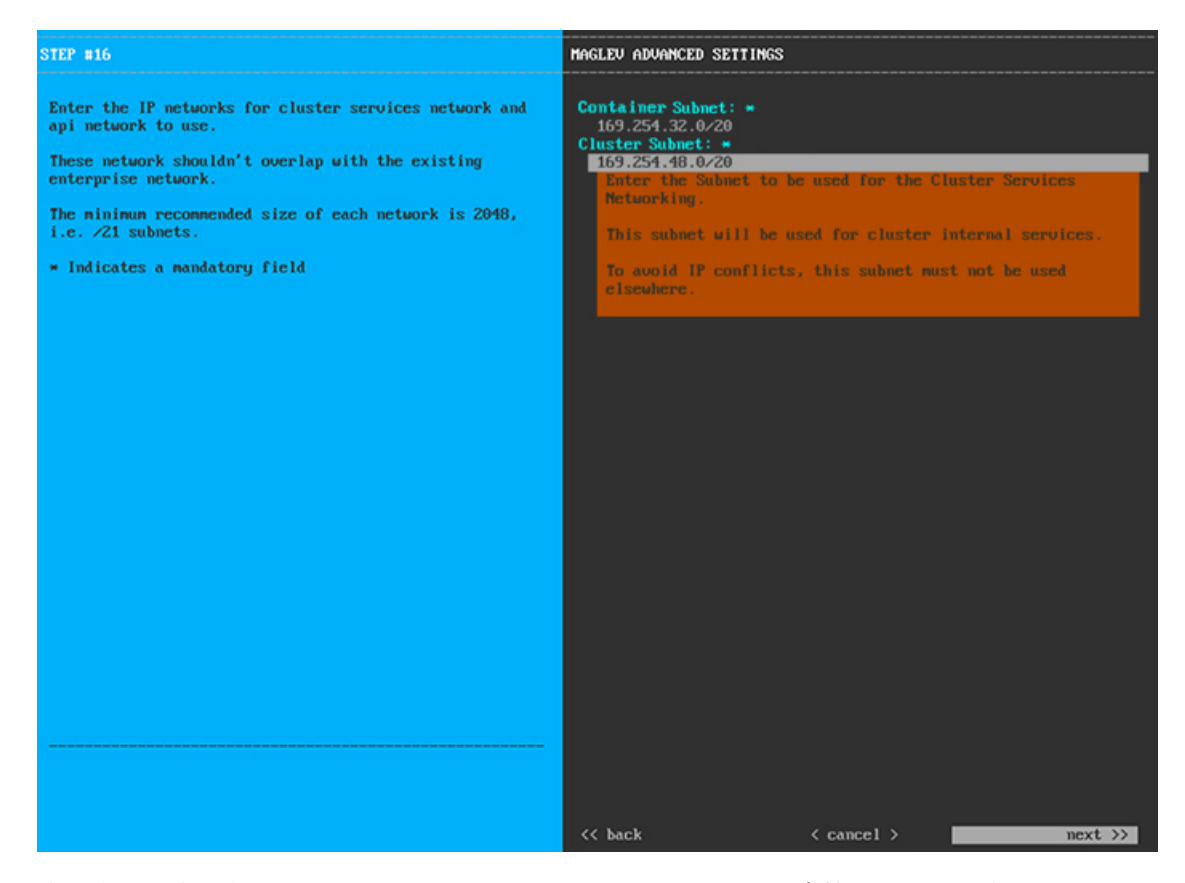

次の表に示すように、**[MAGLEV ADVANCED SETTINGS]** の設定値を入力します。

表 **<sup>7</sup> : Maglev** 詳細設定のプライマリノードエントリ

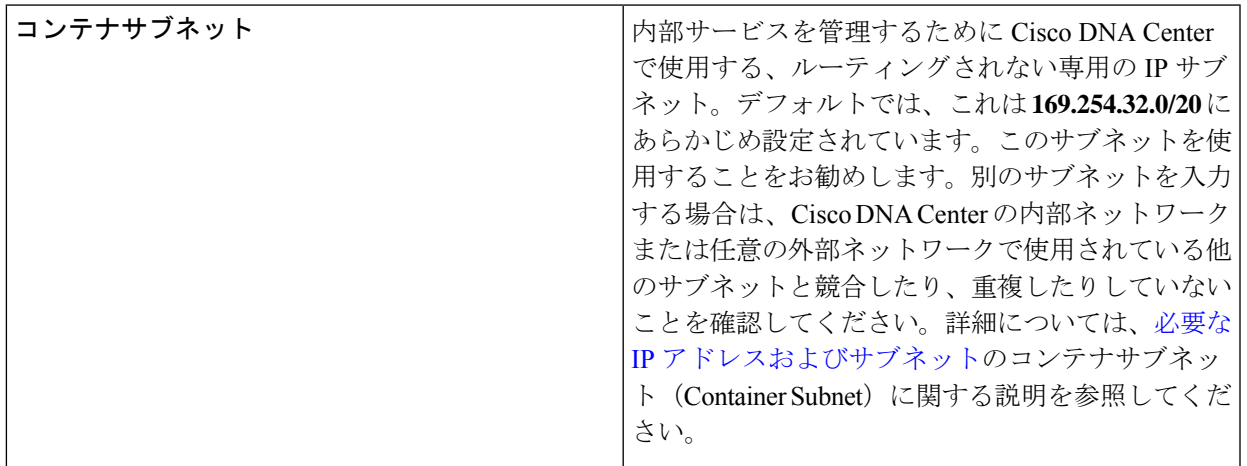

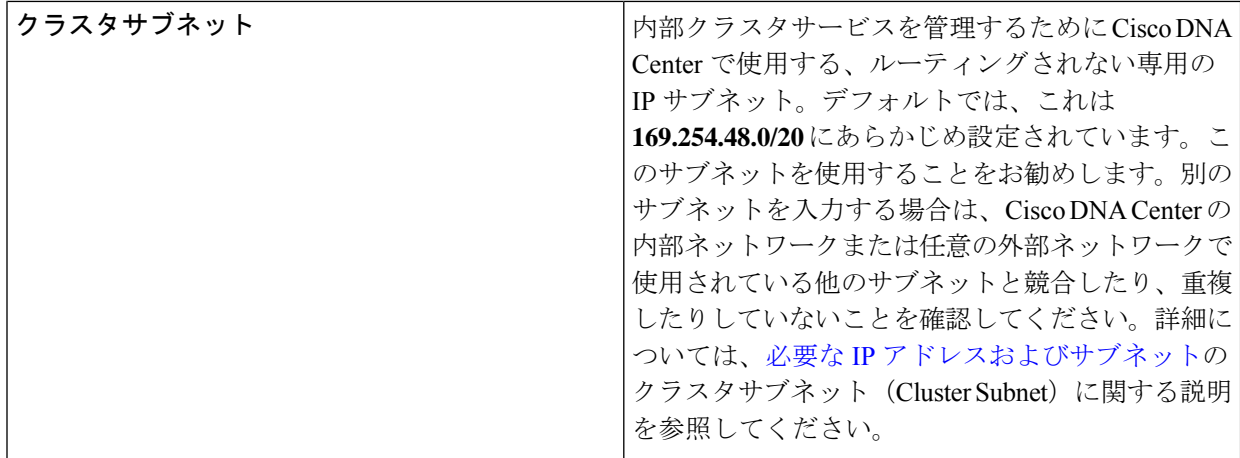

終了したら、[next>>] を選択して続行します。以前の画面でしたように、検証エラーを修正します。

ステップ **14** Maglev 詳細設定の入力が完了すると、ウィザードで設定を適用する準備ができたことを示す最終メッ セージが表示されます(以下参照)。

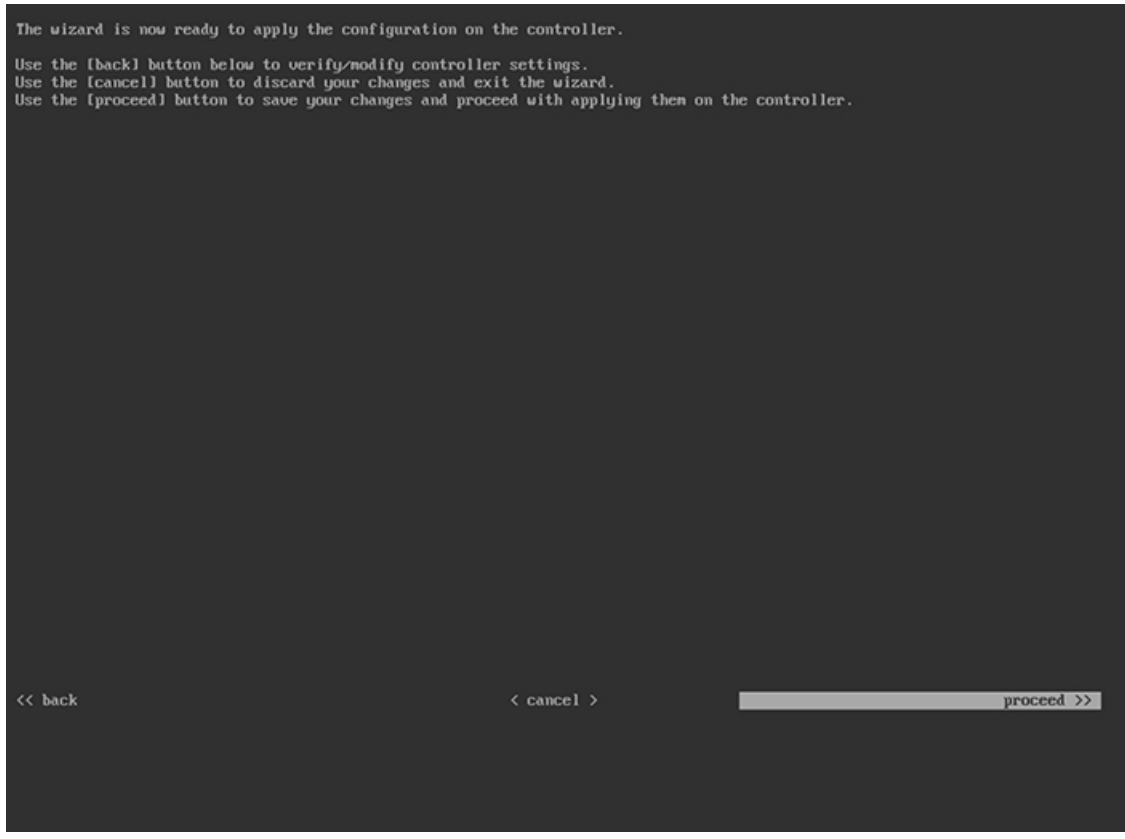

**[Proceed >>]** をクリックして、設定ウィザードを完了します。

ホストが自動的にリブートし、設定を適用してサービスを起動したとのメッセージが KVM コンソール に表示されます。このプロセスには数時間かかることがあります。KVMコンソールでプロセスの進行状 況をモニタすることができます。

設定プロセスの最後に、アプライアンスの電源を再投入すると、「設定に成功しました (**CONFIGURATION SUCCEEDED!**)」というメッセージが表示されます。

### 次のタスク

- このアプライアンスをスタンドアロンモードでのみ展開する場合には、所定の初期設定 ([「初期設定ワークフロー](b_cisco_dna_center_install_guide_2_3_4_1stGen_chapter6.pdf#nameddest=unique_46)」)を実行します。
- このアプライアンスをクラスタ内のプライマリノードとして展開する場合には、クラスタ 内の 2 番目と 3 番目の設置済みアプライアンスを設定します(「アドオンノードの設 定」)。

## アドオンノードの設定

クラスタ内の 2 番目と 3 番目のアプライアンスを設定するには、次の手順を実行します。

## œ

重要 3ノードクラスタを構築するには、同じバージョンの**システム**パッケージが3つの Cisco DNA Centerアプライアンスにインストールされている必要があります。この条件が整わない場合、 予期しない動作とダウンタイムの可能性が生じることがあります。

(注)

この手順の実行中に入力するすべての IP アドレスが有効な IPv4 ネットマスクを持つ有効な IPv4アドレスであることを確認してください。また、アドレスと対応するサブネットが重複し ていないことを確認してください。重複している場合、サービスの通信の問題が発生する可能 性があります。

新しいアドオンノードをクラスタに結合する場合には、クラスタ内の最初のホストをプライマ リノードとして指定する必要があります。クラスタにアドオンノードを結合する際、次の点に 注意してください。

- 一度に1つのノードのみをクラスタに結合してください。複数のノードを同時に追加しな いでください。同時に追加しようとすると予期しない動作が発生します。
- クラスタに新しいノードを追加する前に、インストールされているすべてのパッケージが プライマリノードに展開されていることを確認してください。展開されているかどうかを 確認するには、SSH を使用してプライマリノードの Cisco DNA Center GUI ポートに Linux ユーザ(maglev)としてログインしてから、**maglevpackage status**コマンドを実行します。 インストールされているすべてのパッケージは、コマンド出力で「展開済み(DEPLOYED)」 と表示されます。次の例では、アプリケーションポリシー、SD アクセス、センサアシュ アランス、センサ自動化のパッケージがインストールされていません。このため、これら

のパッケージのステータスのみが [未展開 (NOT\_DEPLOYED)]になります。アドオンノードを 設定する前に、パッケージのステータスが前述のように表示されている必要があります。 \$ ssh maglev@172.29.131.14 -p 2222 The authenticity of host '[172.29.131.14]:2222 ([172.29.131.14]:2222)' can't be established. ECDSA key fingerprint is SHA256:scye+2ll6NFHAkOZDs0cNLHBR75j1KV3ZXIKuUaiadk. Are you sure you want to continue connecting (yes/no)? yes Warning: Permanently added '[172.29.131.14]:2222' (ECDSA) to the list of known hosts. Welcome to the Maglev Appliance maglev@172.29.131.14's password: Welcome to the Maglev Appliance

System information as of Thu Dec 20 03:07:13 UTC 2018

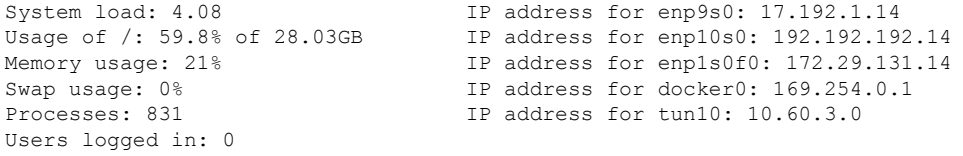

To run a command as administrator (user "root"), use "sudo <command>". See "man sudo\_root" for details.

[Thu Dec 20 03:07:13 UTC] maglev@192.192.192.14 (maglev-1) ~ \$ maglev package status [administration] password for 'admin':

maglev-1 [main - https://kong-frontend.maglev-system.svc.cluster.local:443]

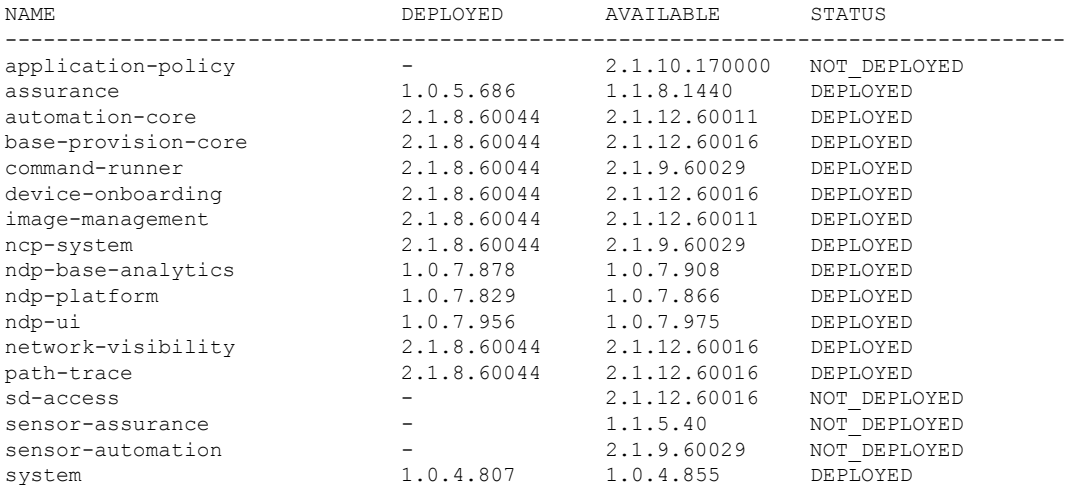

• 各アドオンノードのクラスタ接続プロセス中に、サービスのダウンタイムが発生すること が予想されます。サービスはすべてのノードに再配布される必要があり、そのプロセスの 間、クラスタはダウンします。

## 始める前に

次のことを確認します。

- 「プライマリノードの設定」の手順に従って、クラスタ内の最初のアプライアンスが設定 されたこと。
- 「必要な IP [アドレスおよびサブネット](b_cisco_dna_center_install_guide_2_3_4_1stGen_chapter2.pdf#nameddest=unique_14)」と[「必要な設定情報](b_cisco_dna_center_install_guide_2_3_4_1stGen_chapter2.pdf#nameddest=unique_19)」で指定されているすべて の情報が収集されたこと。
- [「アプライアンスのインストールワークフロー](b_cisco_dna_center_install_guide_2_3_4_1stGen_chapter3.pdf#nameddest=unique_28)」の説明に従って、2 番目と 3 番目のアプ ライアンスがインストールされたこと。
- 以下を完了していること。
	- **1.** 最初のアプライアンスで **maglev package status** コマンドを実行したこと。

Cisco DNA Center GUI からもこの情報にアクセスできます。[Help] アイコン(2) を クリックし、**[About]** > **[Packages]** の順に選択してください。

- **2.** Cisco TAC に連絡し、このコマンドの出力を提供して 2 番目と 3 番目のアプライアン スにインストールする必要がある ISO をポイントするよう依頼したこと。
- 「Cisco Integrated ManagementController[に対するブラウザアクセスの有効化」](b_cisco_dna_center_install_guide_2_3_4_1stGen_chapter4.pdf#nameddest=unique_6)の説明に従っ て、両方のアドオンアプライアンスで Cisco IMC に対するブラウザのアクセス権が設定さ れたこと。
- [「事前設定チェックの実行](b_cisco_dna_center_install_guide_2_3_4_1stGen_chapter4.pdf#nameddest=unique_10)」の説明に従って、アドオン ノード アプライアンスのポート とそれらのポートによって使用されるスイッチの両方が適切に設定されていることを確認 しました。
- 互換性のあるブラウザを使用していることを確認済みであること。互換性のあるブラウザ の一覧については、インストールしている Cisco DNA Center のバージョンに対応す[るリ](https://www.cisco.com/c/en/us/support/cloud-systems-management/dna-center/products-release-notes-list.html) [リースノート](https://www.cisco.com/c/en/us/support/cloud-systems-management/dna-center/products-release-notes-list.html)ドキュメントを参照してください。
- 次の手順で指定するデフォルトゲートウェイおよび DNS サーバと Cisco DNA Center の間 のファイアウォールで ICMP が許容されること。Maglev 設定ウィザードでは ping を使用 して、ユーザが指定したゲートウェイおよび DNS サーバを確認します。ファイアウォー ルが配置されており、そのファイアウォールで ICMP が許容されていない場合、この ping がブロックされる可能性があります。ブロックされた場合、ウィザードを完了できませ  $h_{\circ}$

ステップ **1** お使いのブラウザで、実行した cisco imc GUI 設定で設定した Cisco IMC の IP アドレスをポイントし、 cisco imc ユーザとして Cisco IMC GUI にログインします(「 Cisco Integrated [Management](b_cisco_dna_center_install_guide_2_3_4_1stGen_chapter4.pdf#nameddest=unique_6) Controller に対 [するブラウザアクセスの有効化](b_cisco_dna_center_install_guide_2_3_4_1stGen_chapter4.pdf#nameddest=unique_6)」を参照)。

> ログインが成功すると、次に示すように、アプライアンスに **[Cisco Integrated Management Controller Chassis Summary]** ウィンドウが、ウィンドウ上部のハイパーリンクメニューとともに表示されます。

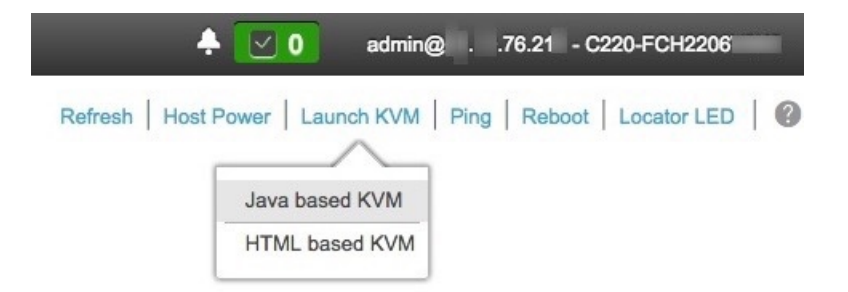

ステップ **2** ハイパーリンクメニューで **[Launch KVM]** を選択してから **[Java based KVM]** と **[HTML based KVM]** の いずれかを選択します。**[Java-based KVM]** を選択した場合、KVM コンソールを独自のウィンドウで表 示するために、ブラウザまたはファイルマネージャから Java スタートアップファイルを起動する必要が あります。**[HTML-basedKVM]** を選択すると、KVM コンソールが別個のブラウザウィンドウまたはタ ブで自動的に起動します。

> 選択した KVM のタイプに関係なく、KVM コンソールを使用して、設定の進行状況をモニタし、Maglev 構成ウィザードのプロンプトに応答します。

- ステップ **3** KVM が表示されたら、次のいずれかを選択してアプライアンスをリブートします。
	- メインの Cisco IMC GUI ブラウザウィンドウで、**[Host Power]** > **[Power Cycle]** を選択し、KVM コン ソールに切り替えて続行します。
	- KVM コンソールで、 **[Power]** > **[Power Cycle System**(**cold boot**)**]** を選択します。

アプライアンスをリブートするかどうかの確認を求められたら、**[OK]** をクリックします。

リブートメッセージが表示された後、KVM コンソールに Maglev 構成ウィザードのウェルカム画面が表 示されます。

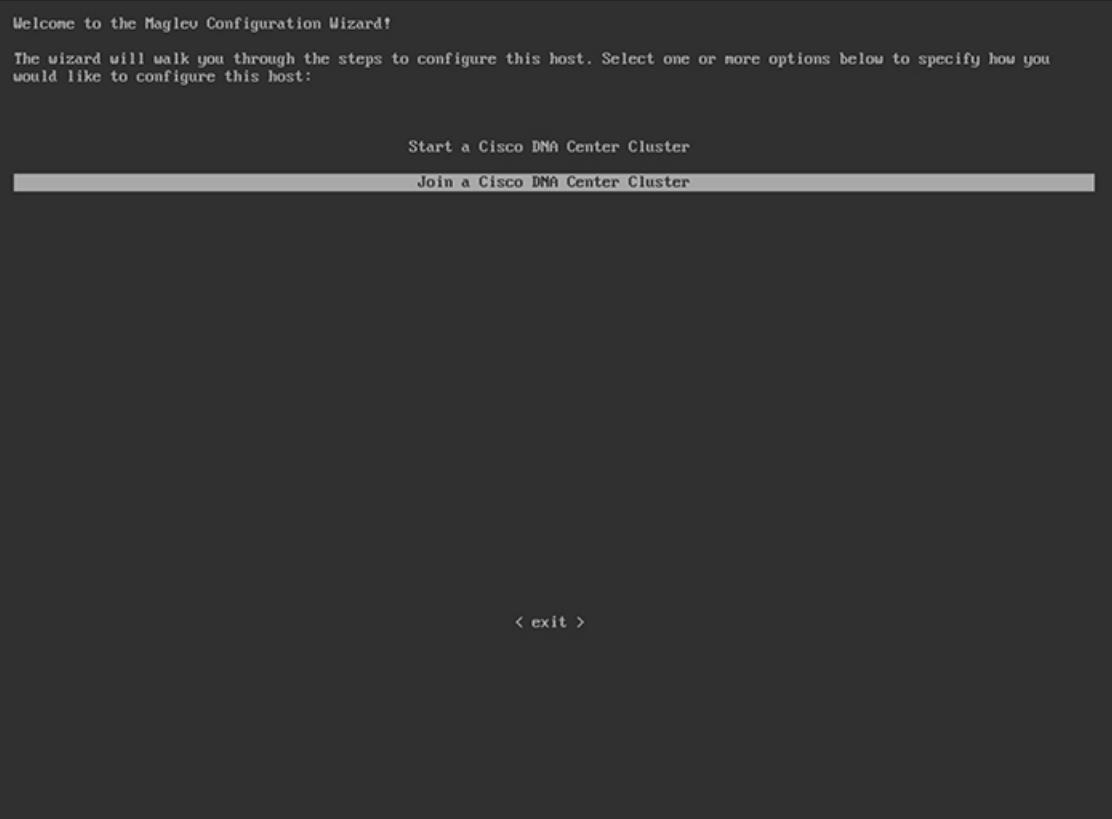

ステップ **4 [Cisco Data Center** クラスタに追加(**Join a Cisco DNA Center Cluster**)**]** を選択して、アドオンノードの 設定を開始します。

> ウィザードでは、アプライアンス上のすべてのポートが検出され、次の順序で 1 つずつ別の画面に表示 されます。

- **1.** 10 Gbps クラスタポート(ポート 2、enp10s0、ネットワークアダプタ #1)
- **2.** 1 Gbps Cisco DNA Center GUI ポート (1、enp1s0f0、ネットワークアダプタ #2)
- **3.** 1 Gbps クラウドポート (2、enp1s0f1、ネットワークアダプタ #3)
- **4.** 10 Gbps エンタープライズポート(ポート 1、enp9s0、ネットワークアダプタ #4)
- 設定の過程でウィザードに 10 Gbps ポートのうちの 1 つまたは両方が表示されない場合、こ れらのポートは機能しないか無効になっている可能性があります。これらの 10 Gbps ポート は Cisco DNA Center 機能に必要です。機能していないことが判明した場合には、**[**キャンセル (**Cancel**)**]**を選択し、すぐに設定を終了します。設定を再開したり、CiscoTechnicalAssistance Center(TAC)に連絡したりする前に「[事前設定チェックの実行」](b_cisco_dna_center_install_guide_2_3_4_1stGen_chapter4.pdf#nameddest=unique_10)に記載されているすべての 手順が完了していることを確認してください(詳細については[『リリースノート](https://www.cisco.com/c/en/us/support/cloud-systems-management/dna-center/products-release-notes-list.html)』の「Cisco TAC 空サポートを受ける」の項を参照してください)。 (注)
- ステップ **5** ウィザードでは、まず10Gbpsクラスタポート(ポート2、enp10s0)が検出され、[NETWORKADAPTER #1]として表示されます。[「インターフェイスケーブル接続」](b_cisco_dna_center_install_guide_2_3_4_1stGen_chapter2.pdf#nameddest=unique_13)で説明したように、このポートはアプライ アンスをクラスタにリンクするために使用されるため、ホスト IP アドレス、ネットマスク、およびこの

目的に適した他の値を適用します(入力する値については、「必要な IP [アドレスおよびサブネット」](b_cisco_dna_center_install_guide_2_3_4_1stGen_chapter2.pdf#nameddest=unique_14)と 「[必要な設定情報](b_cisco_dna_center_install_guide_2_3_4_1stGen_chapter2.pdf#nameddest=unique_19)」を参照してください)。

| <b>STEP #4</b>                                                                                                    | NETWORK ADAPTER #1 (enp10s0)                                                                                                    |
|----------------------------------------------------------------------------------------------------|----------------------------------------------------------------------------------------------------|
| The wizard has discovered 4 physical network<br>adapter(s) installed on the appliance.<br>Enter the network settings for the 1st network adapter<br>$(00:$ be : $71$ $\text{m}$ $\text{m}$ $\text{m}$ $\text{m}$ $\text{m}$ $\text{m}$ $\text{m}$ $\text{m}$ $\text{m}$ $\text{m}$ $\text{m}$ $\text{m}$ $\text{m}$ $\text{m}$ $\text{m}$ $\text{m}$ $\text{m}$ $\text{m}$ $\text{m}$ $\text{m}$ $\text{m}$ $\text{m}$ $\text{m}$ $\text{m}$ $\text{m}$ $\text{$<br>Select "Cluster Link" if used for cluster<br>communication. | Host IP Address:<br>192.192.192.16<br>Netnask:<br>255.255.255.0<br>Default Gateway IP Address:<br><b>DNS Servers:</b><br><b>Static Routes:</b><br>X Cluster Link |
|                                                                                                    |                                                                                                    |
|                                                                                                    | << back<br>$\langle$ cancel $\rangle$                                                                                                    |

次の表に示すように、**[NETWORK ADAPTER #1]**の設定値を入力します。

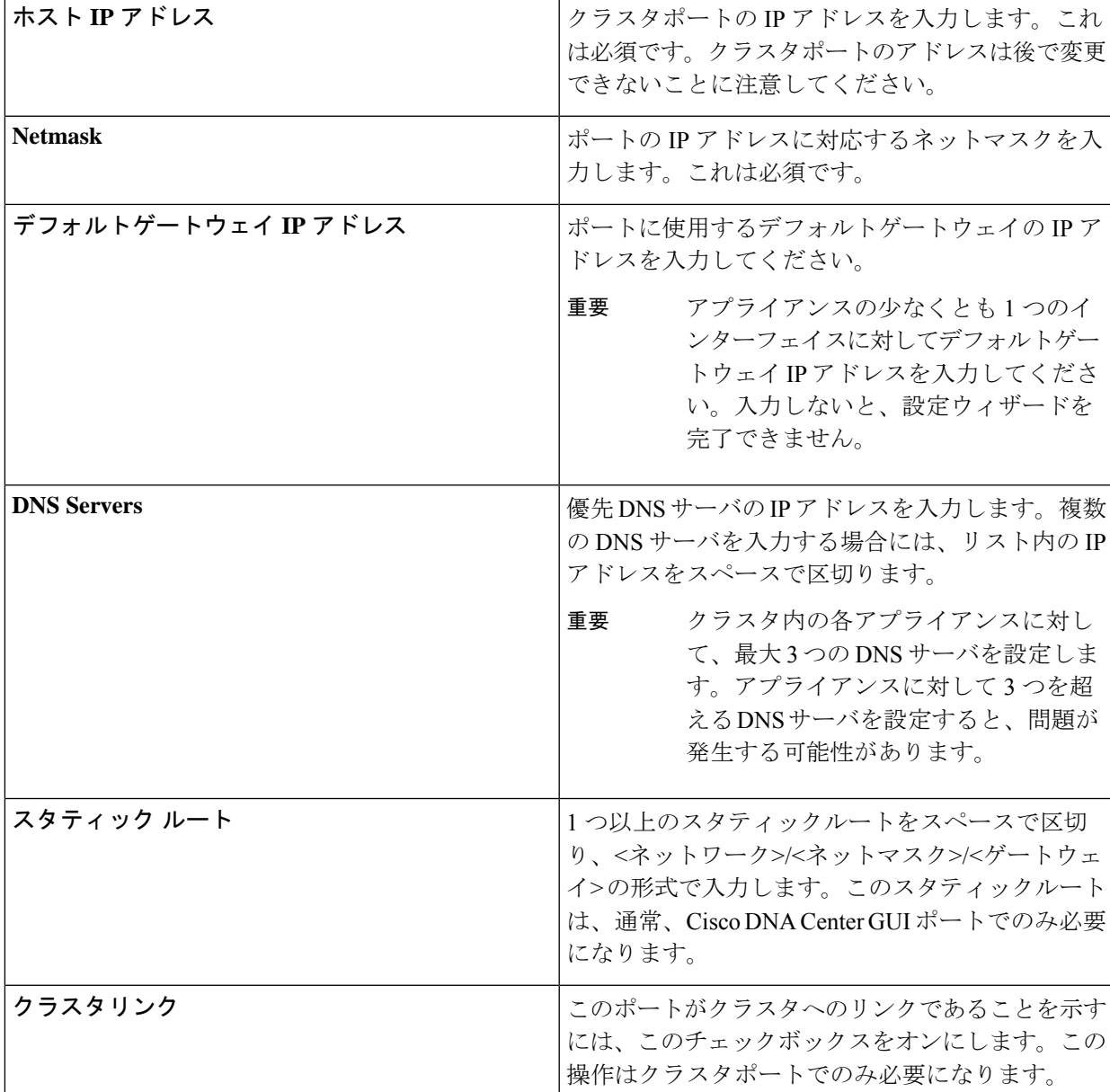

表 **<sup>8</sup> :** ネットワークアダプタ **#1** のアドオンノードエントリ:**<sup>10</sup> Gbps** クラスタポート(**enp10s0**)

設定値の入力が完了したら、**[next >>]** をクリックして続行します。入力した値がウィザードによって検 証され、正しくない値が含まれていた場合にはエラーメッセージが表示されます。エラーメッセージが 表示された場合には、入力した値が正しいことを確認してから、再入力します。必要に応じて **[<< back]** をクリックして再入力します。

ステップ **6** 入力したクラスタポート値の検証が成功すると、ウィザードに 1 Gbps Cisco DNA Center GUI ポート(1、 enp1s0f0) が [NETWORK ADAPTER #2] として表示されます。「[インターフェイスケーブル接続」](b_cisco_dna_center_install_guide_2_3_4_1stGen_chapter2.pdf#nameddest=unique_13)で説 明したように、このポートは管理ネットワークから Cisco DNA Center GUI にアクセスするために使用さ れます。この目的に適したホストIP アドレス、ネットマスク、およびその他の値を適用します(入力す る値については、「必要なIP[アドレスおよびサブネット」](b_cisco_dna_center_install_guide_2_3_4_1stGen_chapter2.pdf#nameddest=unique_14)と[「必要な設定情報」](b_cisco_dna_center_install_guide_2_3_4_1stGen_chapter2.pdf#nameddest=unique_19)を参照してください)。

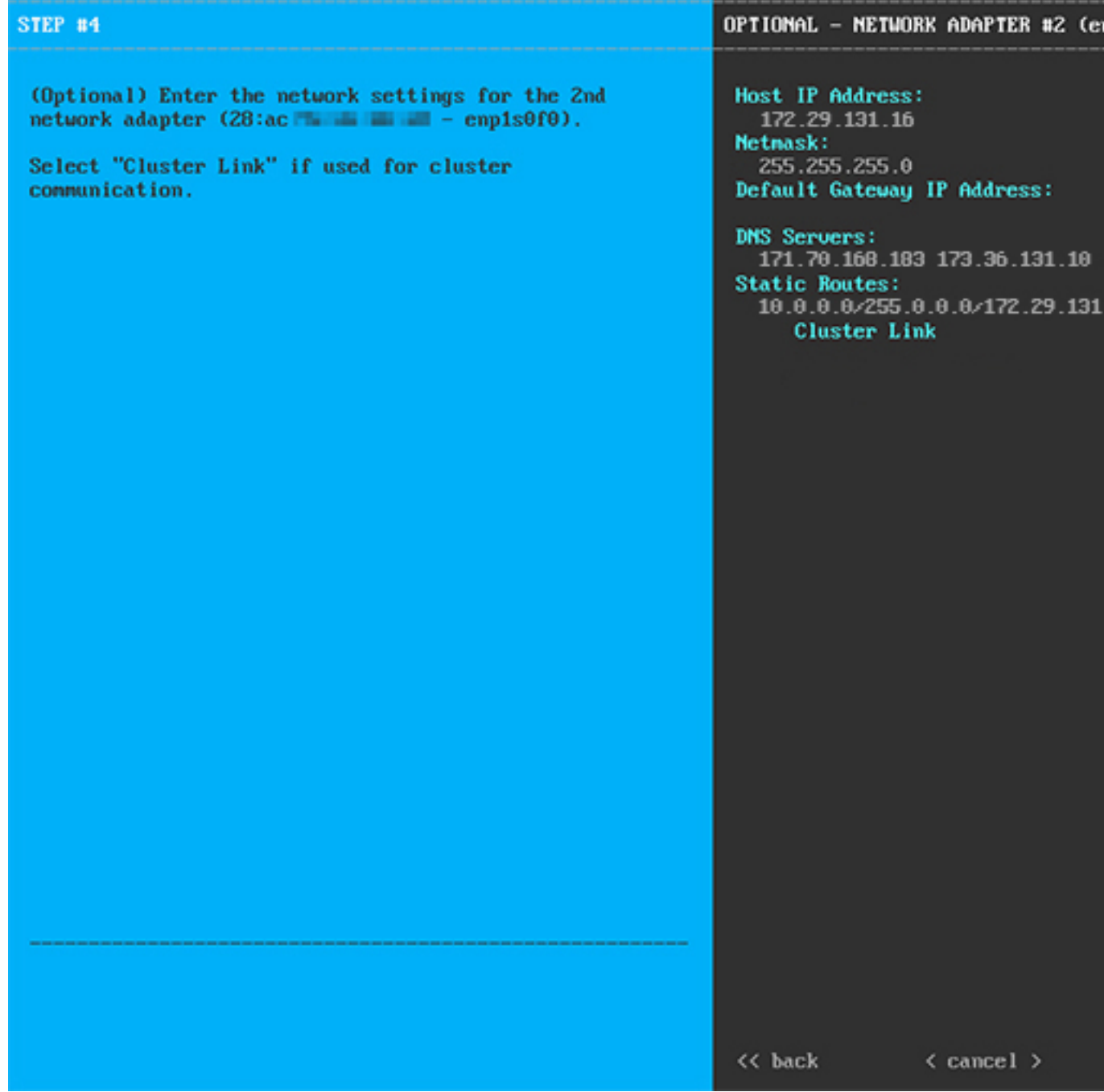

次の表のとおり **[**ネットワークアダプタ **#2**(**NETWORK ADAPTER #2**)**]** の設定値を入力します。

表 **<sup>9</sup> :** ネットワークアダプタ **#2** のアドオンノードエントリ:**<sup>1</sup> Gbps GUI** ポート(**enp1s0f0**)

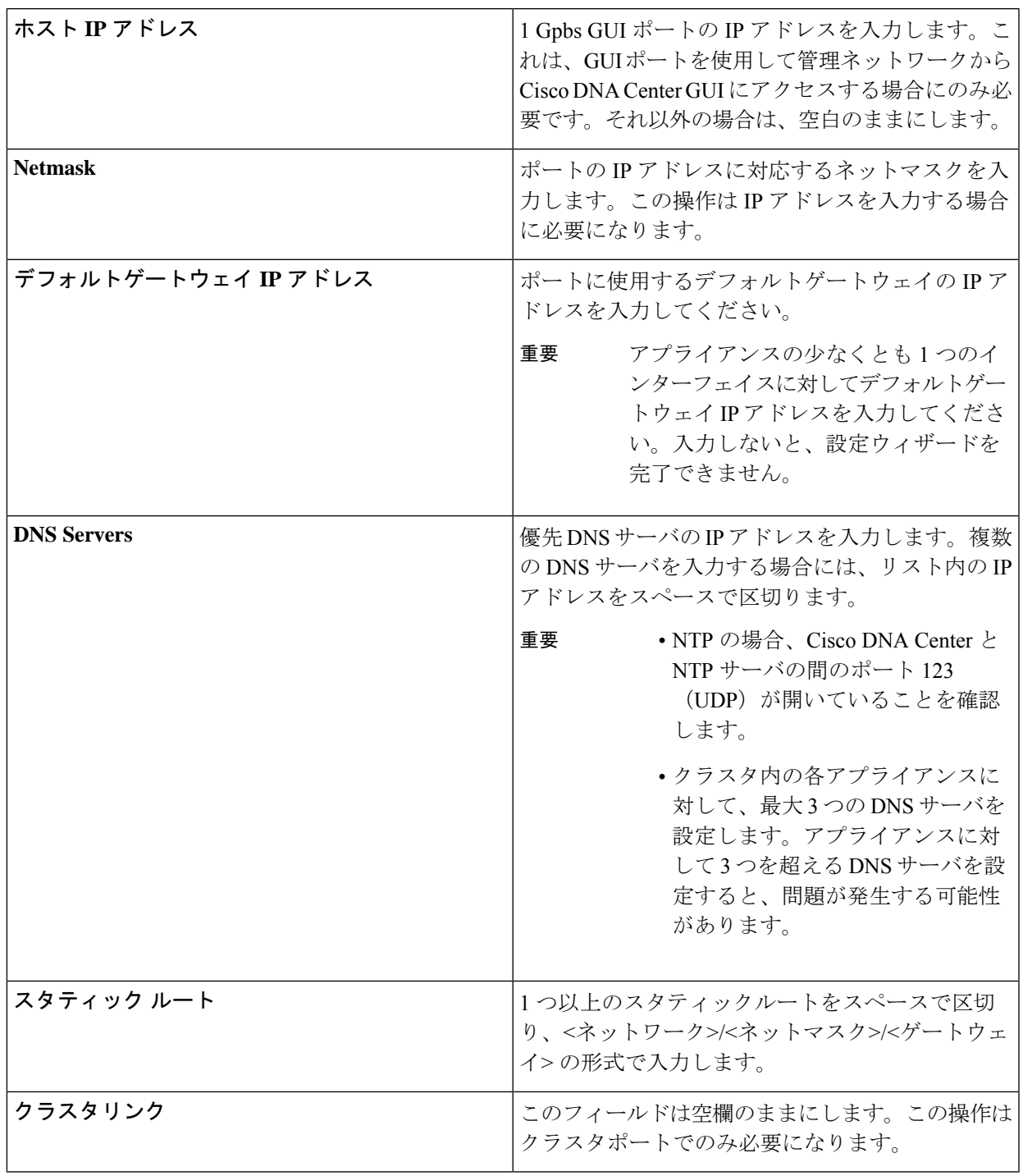

必要な情報を入力したら**[Next >>]**をクリックして続行します。以前の画面でしたように、検証エラーを 修正します。

ステップ7 入力した Cisco DNA Center GUI ポート値が正常に検証されると、ウィザードに1Gbps クラウドポート (2、enp1s0f1) が [NETWORK ADAPTER #3] として表示されます。「[インターフェイスケーブル接続」](b_cisco_dna_center_install_guide_2_3_4_1stGen_chapter2.pdf#nameddest=unique_13) で説明したように、このポートは、アプライアンスをインターネットにリンクする際、10Gbpsエンター プライズポート(ポート1、enp9s0) 経由でリンクを実行できない場合に使用されるオプションのポート です。この目的に適したホスト IP アドレス、ネットマスク、およびその他の値を適用します(入力する 値については、「必要な IP [アドレスおよびサブネット」](b_cisco_dna_center_install_guide_2_3_4_1stGen_chapter2.pdf#nameddest=unique_14)と「[必要な設定情報」](b_cisco_dna_center_install_guide_2_3_4_1stGen_chapter2.pdf#nameddest=unique_19)を参照してください)。

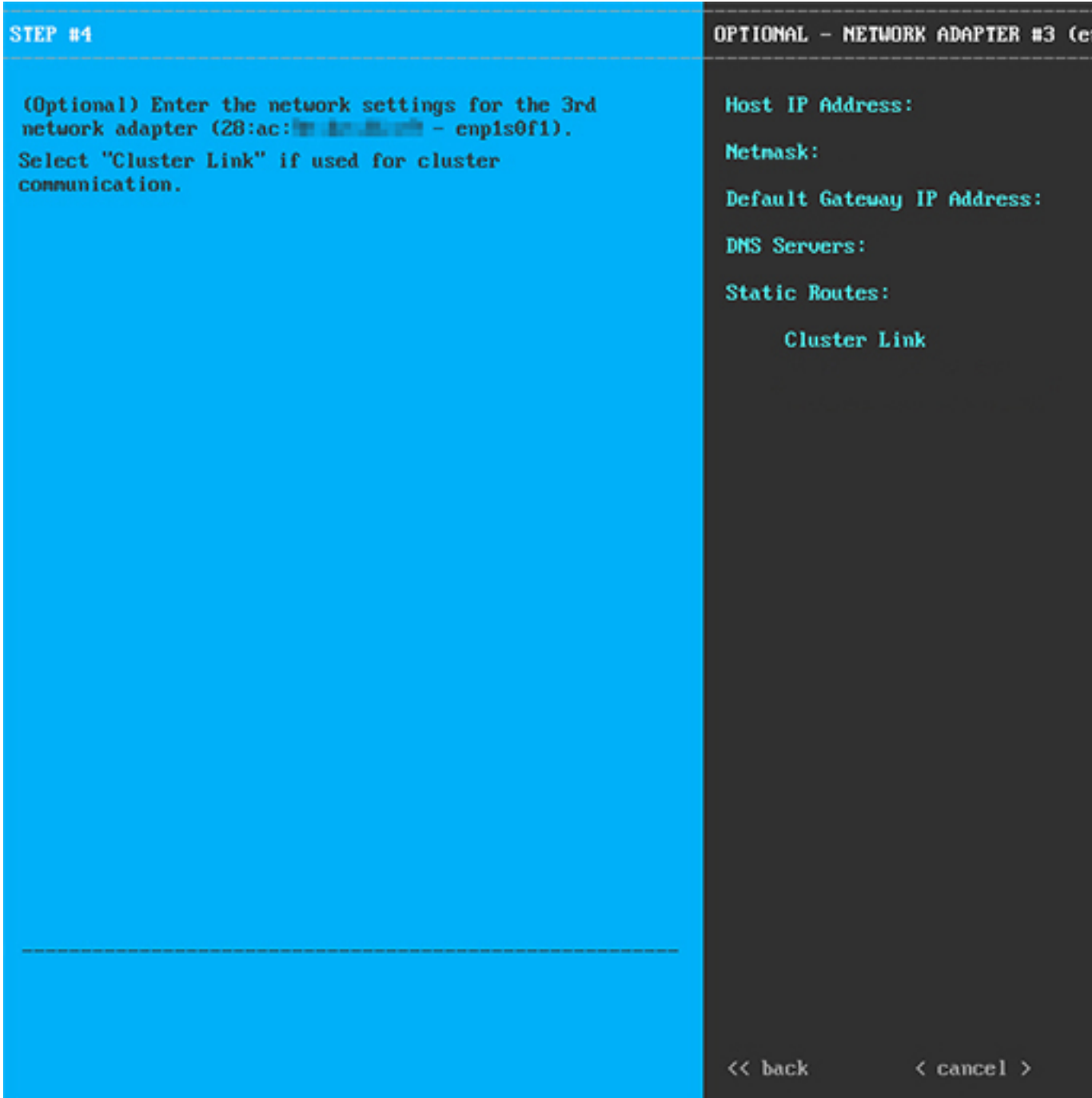

次の表のとおり **[NETWORK ADAPTER #3]**の設定値を入力します。

#### 表 **<sup>10</sup> :** ネットワークアダプタ **#3** のアドオンノードエントリ:**<sup>1</sup> Gbps** クラウドポート(**enp1s0f1**)

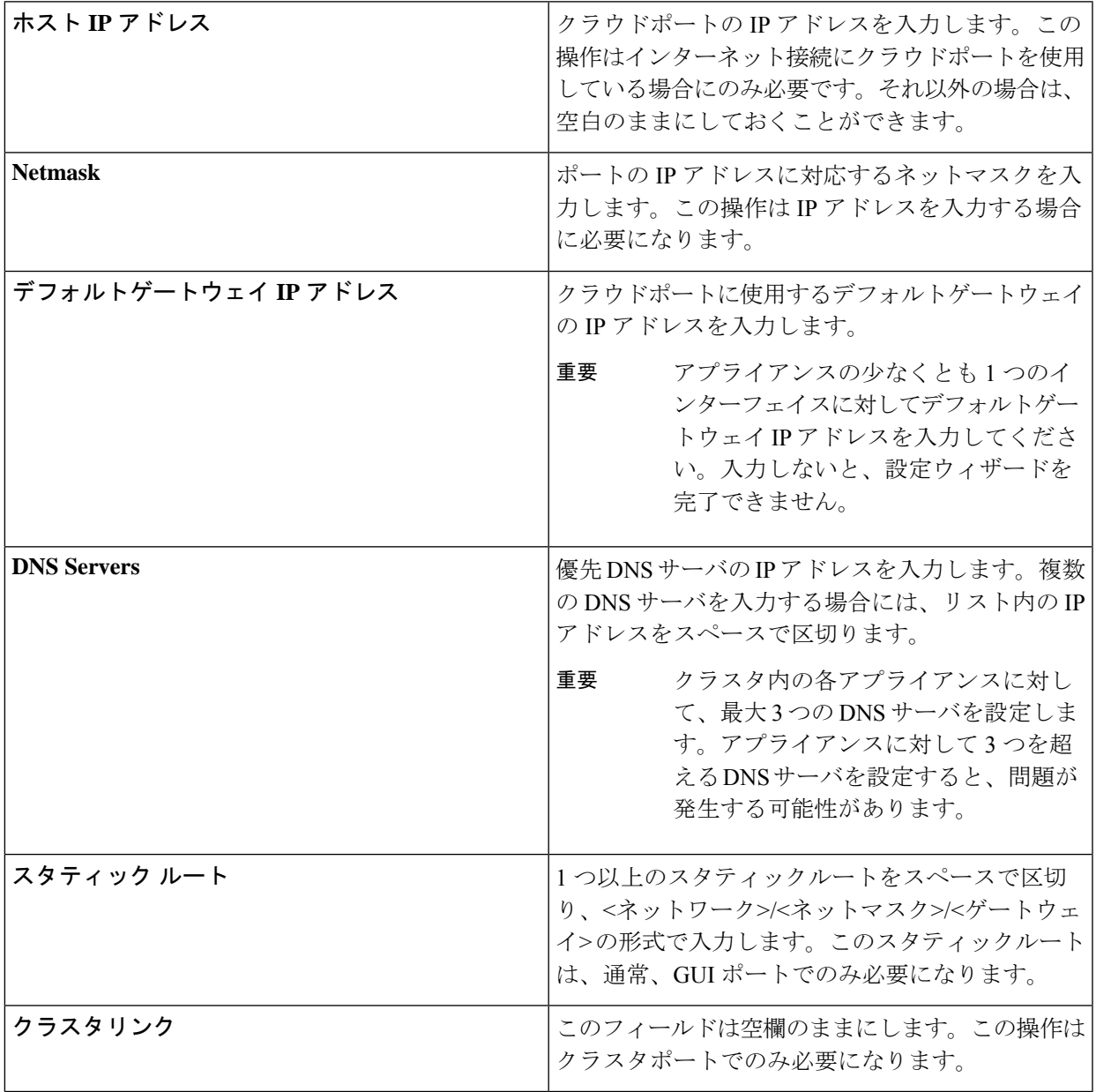

必要な情報を入力したら**[Next >>]**をクリックして続行します。以前の画面でしたように、検証エラーを 修正します。

ステップ **8** 入力したクラウドポート値が正常に検証されると、ウィザードに10Gbpsエンタープライズポート(ポー ト 1、enp9s0) が [NETWORK ADAPTER #4] として表示されます。「[インターフェイスケーブル接続」](b_cisco_dna_center_install_guide_2_3_4_1stGen_chapter2.pdf#nameddest=unique_13) で説明したように、このポートは、アプライアンスをエンタープライズ ネットワークにリンクするため に必要なポートです。この目的に適したホスト IP アドレス、ネットマスク、およびその他の値を適用し

ます(入力する値については、「必要な IP [アドレスおよびサブネット」](b_cisco_dna_center_install_guide_2_3_4_1stGen_chapter2.pdf#nameddest=unique_14)と「[必要な設定情報」](b_cisco_dna_center_install_guide_2_3_4_1stGen_chapter2.pdf#nameddest=unique_19)を参照し てください)。

| <b>STEP #4</b>                                                                                                    | OPTIONAL - NETWORK ADAPTER #4 (d                                                                                                 |
|----------------------------------------------------------------------------------------------------|----------------------------------------------------------------------------------------------------|
| (Optional) Enter the network settings for the 4th<br>network adapter (00:be: TI III III III - enp9s0).<br>Select "Cluster Link" if used for cluster<br>communication. | Host IP Address:<br>17.192.1.16<br>Netnask:<br>255.255.255.0<br>Default Gateway IP Address:<br>17.192.1.1<br><b>DNS Servers:</b> |
|                                                                                                    | <b>Static Routes:</b>                                                                                                    |
|                                                                                                    | Cluster Link                                                                                                    |
|                                                                                                    |                                                                                                    |
|                                                                                                    |                                                                                                    |
|                                                                                                    | << back distance<br>$\langle$ cancel $\rangle$                                                                                   |

次の表のとおり **[NETWORK ADAPTER #4]** の設定値を入力します。

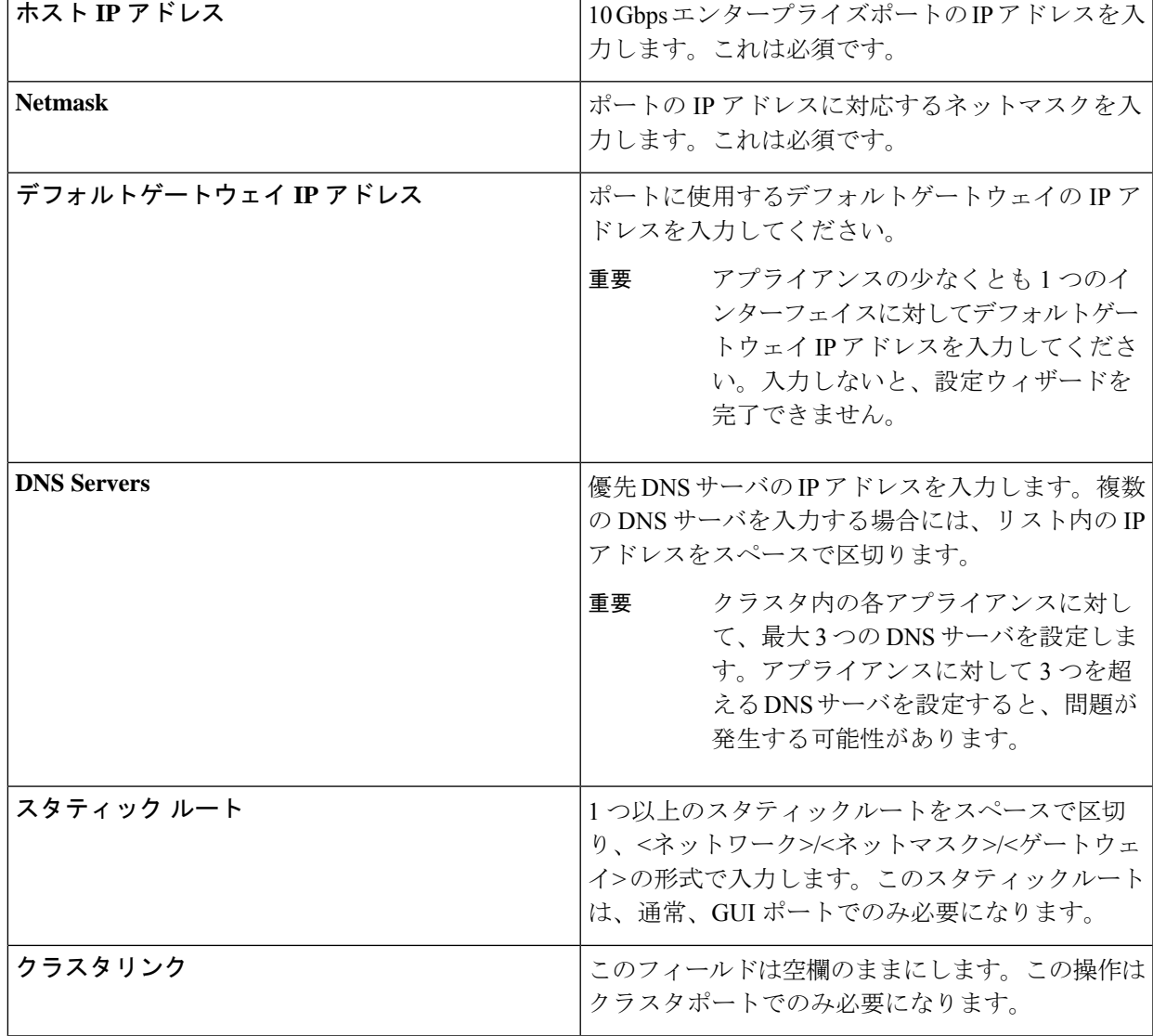

表 **<sup>11</sup> :** ネットワークアダプタ **#4** のアドオンノードエントリ:**<sup>10</sup> Gbps** エンタープライズポート(**enp9s0**)

必要な情報を入力したら**[Next >>]**をクリックして続行します。以前の画面でしたように、検証エラーを 修正します。

ステップ **9** ネットワークアダプタの設定が完了すると、次に示すように、ユーザの使用する **[NETWORK PROXY]** の設定値を入力するようウィザードから求められます。

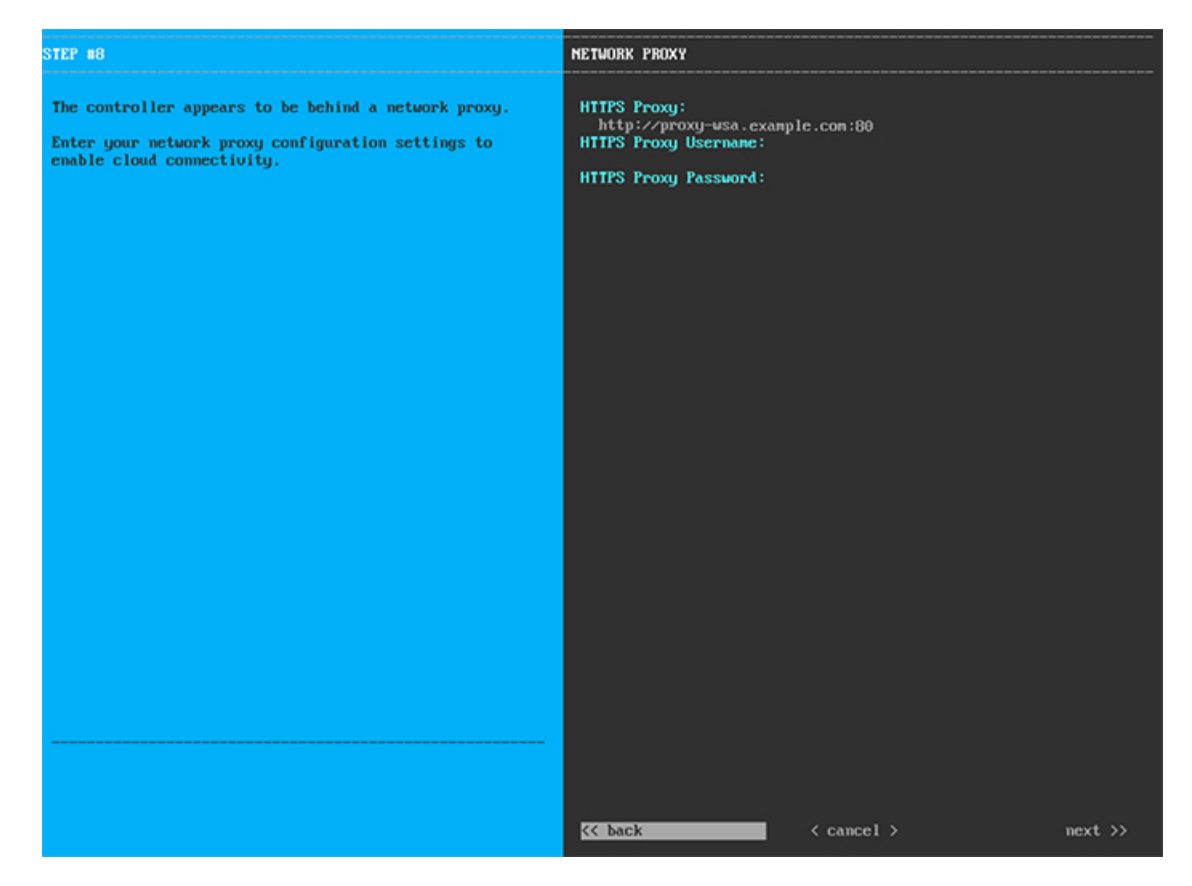

次の表に示すように **[NETWORK PROXY]** の設定値を入力します。

表 **12 :** ネットワークプロキシのアドオンノードエントリ

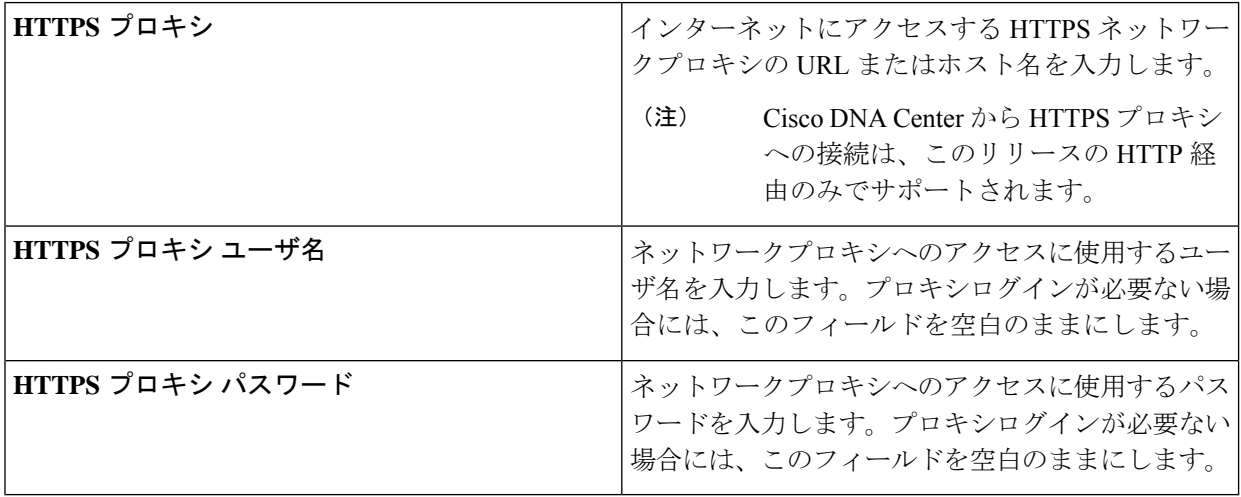

必要な情報を入力したら**[Next >>]**をクリックして続行します。以前の画面でしたように、検証エラーを 修正します。

ステップ **10** ネットワークプロキシの設定が完了すると、次に示すように、[MAGLEV CLUSTER DETAILS] で、プラ イマリノードのクラスタポートとプライマリノードのログイン情報を指定するよう促すウィザードのメッ セージが表示されます。

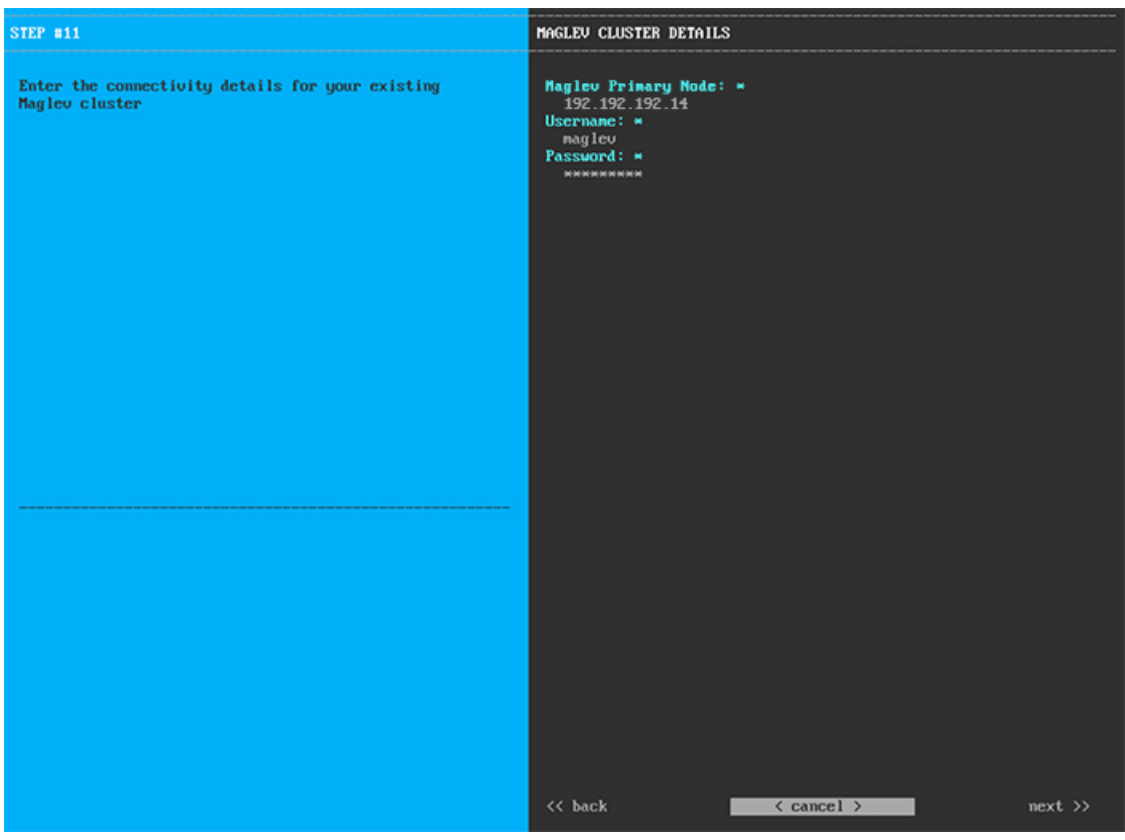

次の表の説明に従って、**[MAGLEV** クラスタの詳細(**MAGLEV CLUSTER DETAILS**)**]** に値を入力し ます。

表 **<sup>13</sup> : Maglev** クラスタの詳細へのアドオンノードエントリ

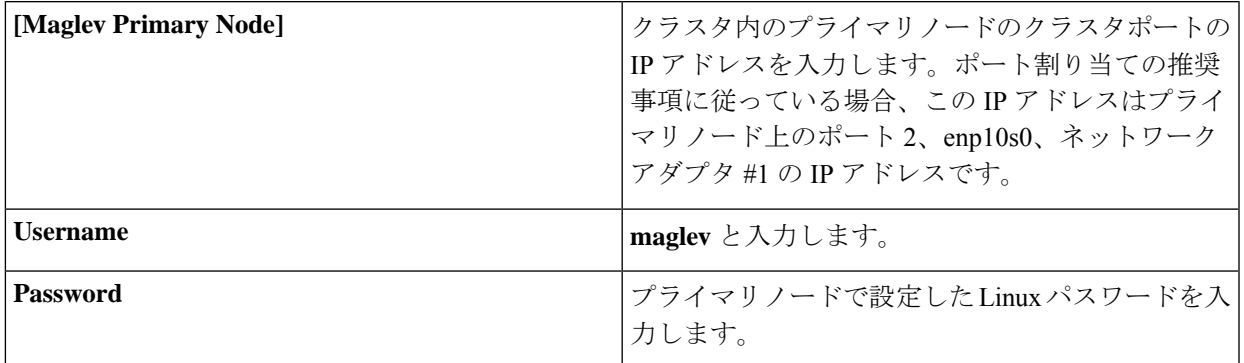

必要な情報を入力したら**[Next >>]**をクリックして続行します。以前の画面でしたように、検証エラーを 修正します。

ステップ **11** Maglev クラスタの詳細を入力すると、次に示すように、このアドオンノードの **[**ユーザアカウント設定 (**USER ACCOUNT SETTINGS**)**]** の値を入力するように求められます。

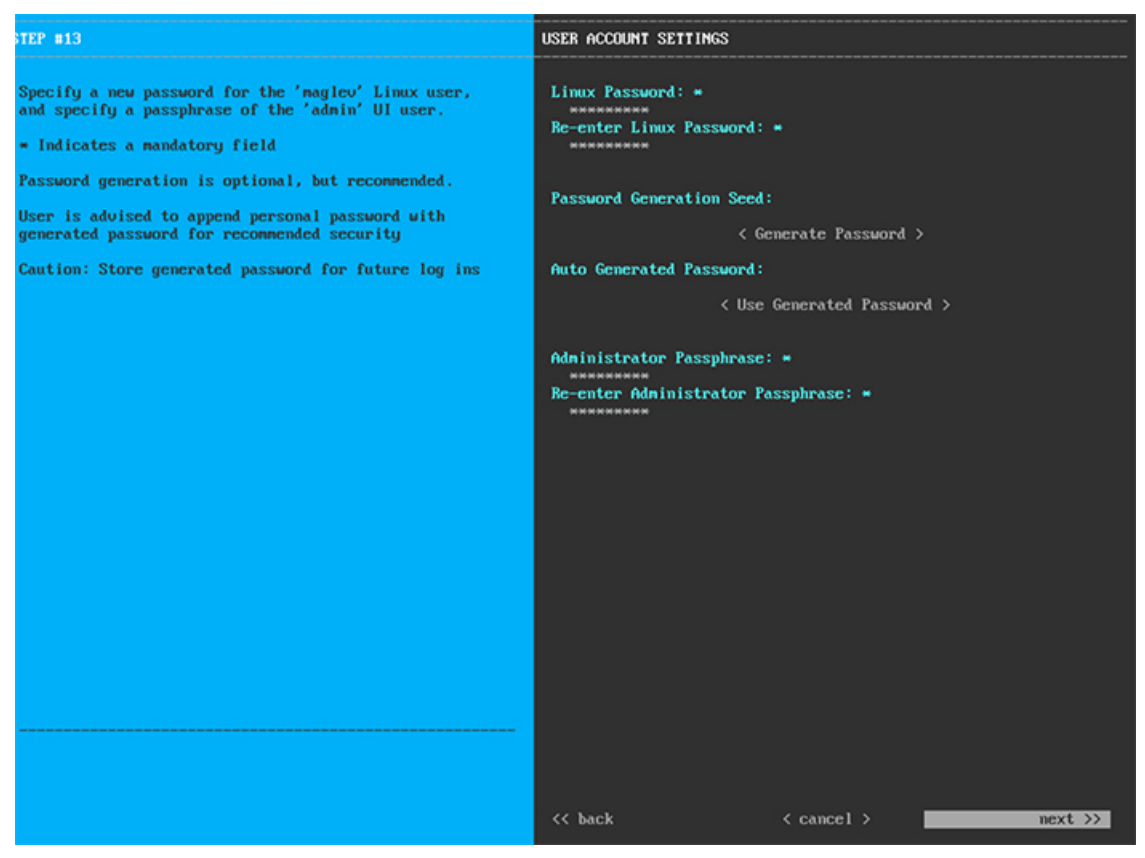

次の表のとおり **[**ユーザアカウント設定(**USER ACCOUNT SETTINGS**)**]** の値を入力します。

表 **<sup>14</sup> :** ユーザアカウント設定のアドオンノードエントリ

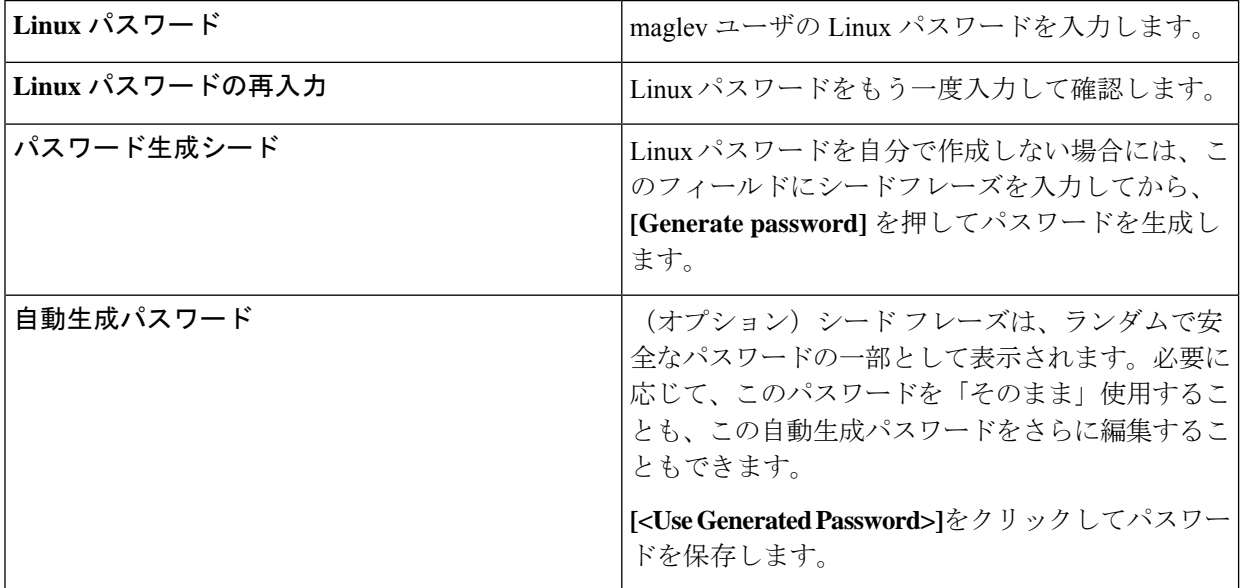

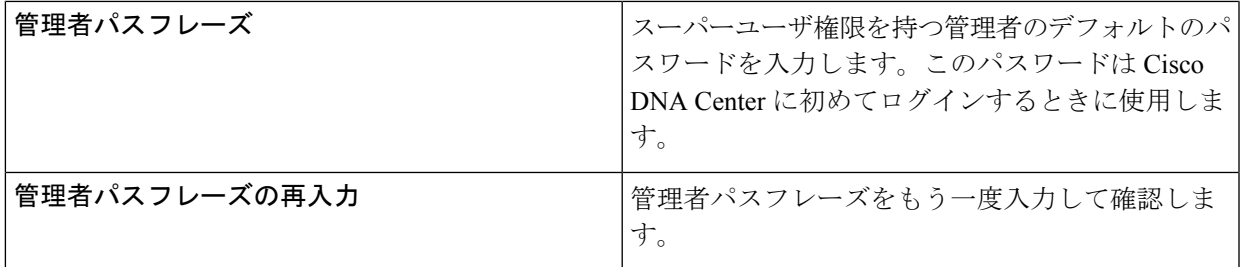

必要な情報を入力したら**[Next >>]**をクリックして続行します。以前の画面でしたように、検証エラーを 修正します。

ステップ **12** ユーザアカウントの詳細を入力すると、次に示すように**[NTPSERVER SETTINGS]**の値を入力するよう ウィザードからメッセージが表示されます。

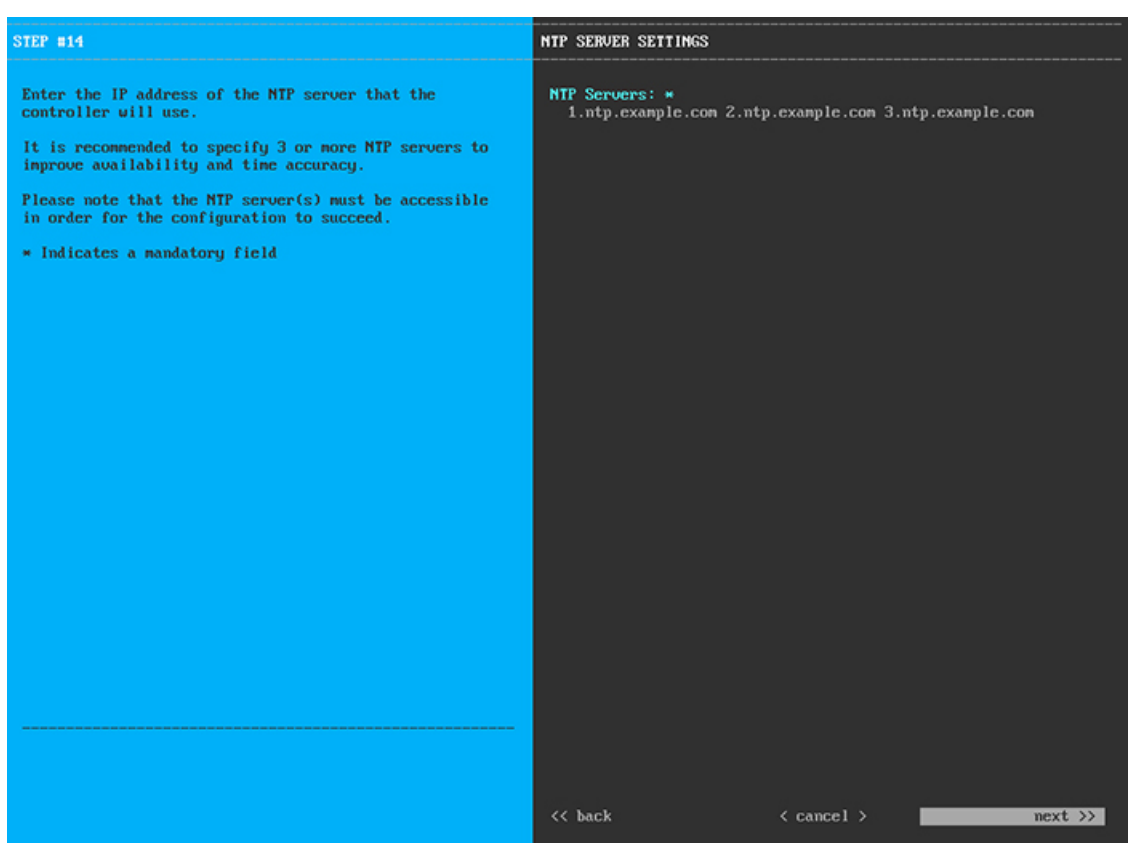

1つまたは複数のNTPサーバアドレスまたはホスト名をスペースで区切って入力します。1つ以上のNTP アドレスまたはホスト名が必要です。プライマリノードに指定した NTP サーバと同じである必要があり ます。

必要な情報を入力したら**[Next >>]**をクリックして続行します。以前の画面でしたように、検証エラーを 修正します。

ステップ **13** NTPサーバ設定の入力が完了すると、ウィザードで設定を適用する準備ができたことを示す最終メッセー ジが表示されます(以下参照)。

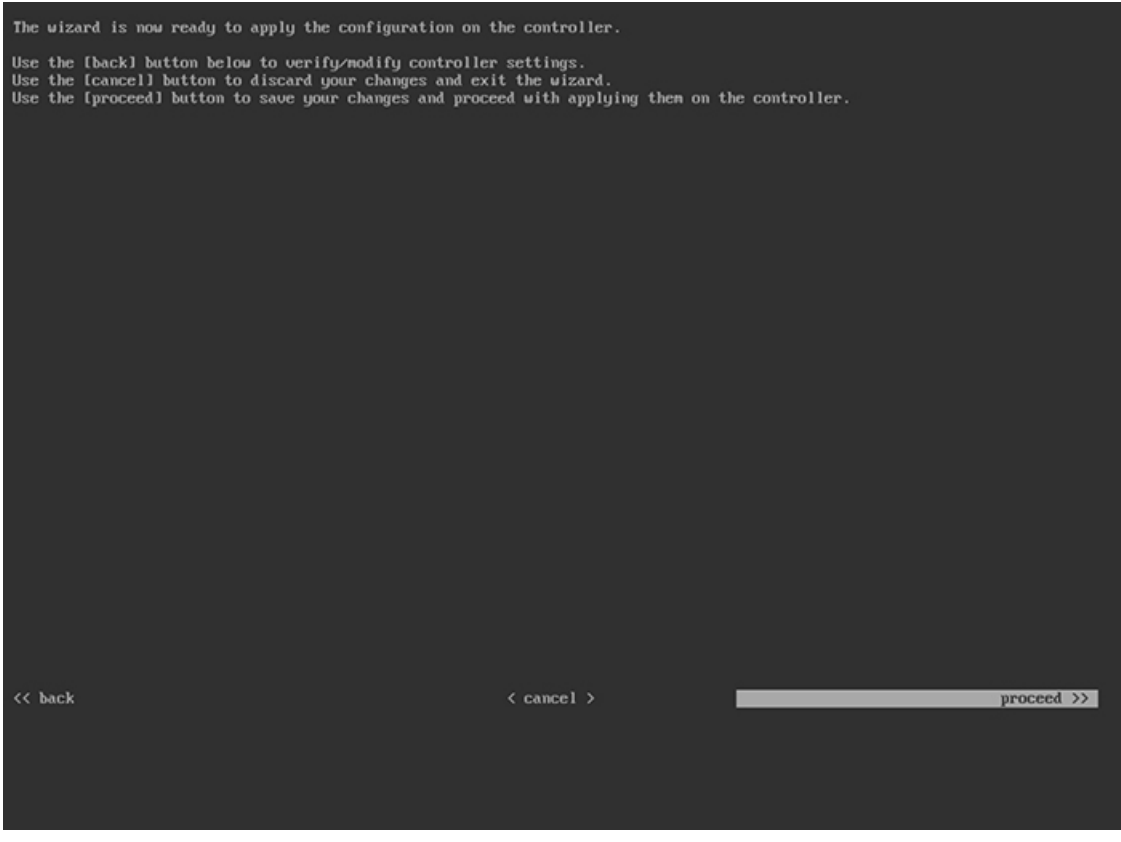

**[Proceed >>]** をクリックして、設定ウィザードを完了します。

ホストが自動的にリブートし、設定を適用してサービスを起動したとのメッセージが KVM コンソール に表示されます。このプロセスには数時間かかることがあります。KVMコンソールでプロセスの進行状 況をモニタすることができます。

設定プロセスの最後に、アプライアンスの電源を再投入すると、「設定に成功しました (**CONFIGURATION SUCCEEDED!**)」というメッセージが表示されます。

## 次のタスク

- クラスタ内の3番目および最後のノードとして展開する追加のアプライアンスがある場合 には、この手順を繰り返します。
- クラスタへのホストの追加が終了したら、初回セットアップ([「初期設定ワークフロー](b_cisco_dna_center_install_guide_2_3_4_1stGen_chapter6.pdf#nameddest=unique_46)」) を実行します。

# 最新の **Cisco DNA Center** リリースへのアップグレード

Cisco DNA Centerの現在のリリースへのアップグレードの詳細については、『Cisco DNA [Center](https://www.cisco.com/c/en/us/td/docs/cloud-systems-management/network-automation-and-management/dna-center/upgrade/b_cisco_dna_center_upgrade_guide.html) [Upgrade](https://www.cisco.com/c/en/us/td/docs/cloud-systems-management/network-automation-and-management/dna-center/upgrade/b_cisco_dna_center_upgrade_guide.html) Guide』 [英語] を参照してください。

最新の **Cisco DNA Center** リリースへのアップグレード

翻訳について

このドキュメントは、米国シスコ発行ドキュメントの参考和訳です。リンク情報につきましては 、日本語版掲載時点で、英語版にアップデートがあり、リンク先のページが移動/変更されている 場合がありますことをご了承ください。あくまでも参考和訳となりますので、正式な内容につい ては米国サイトのドキュメントを参照ください。